# Garoon 5.15 インストールガイド 第4.8版

# **本書の取り扱いについて**

• この文書内における掲載情報の二次利用においては、ご自身の判断と責任の下に行ってくだ さい。

サイボウズ株式会社は、それらの情報をご利用になることにより発生したあらゆる商業的損 害・損失を含め一切の直接的、間接的、特殊的、付随的または結果的損失、損害について責 任を負いません。

また、本文書を二次利用し作成した文書には、次のような当社の著作権表示文を記載してく ださい。

「本文書は、サイボウズ株式会社による『Garoon 5.15 インストールガイド』を一部引用して います。」

# **商標について**

記載された商品名、各製品名は各社の登録商標または商標です。また、当社製品には他社の • 著作物が含まれていることがあります。

個別の商標・著作物に関する注記については、弊社のWebサイトを参照してください。 <https://cybozu.co.jp/logotypes/other-trademark/>

なお、本文および図表中では、(TM)マーク、(R)マークは明記していません。

# 目次

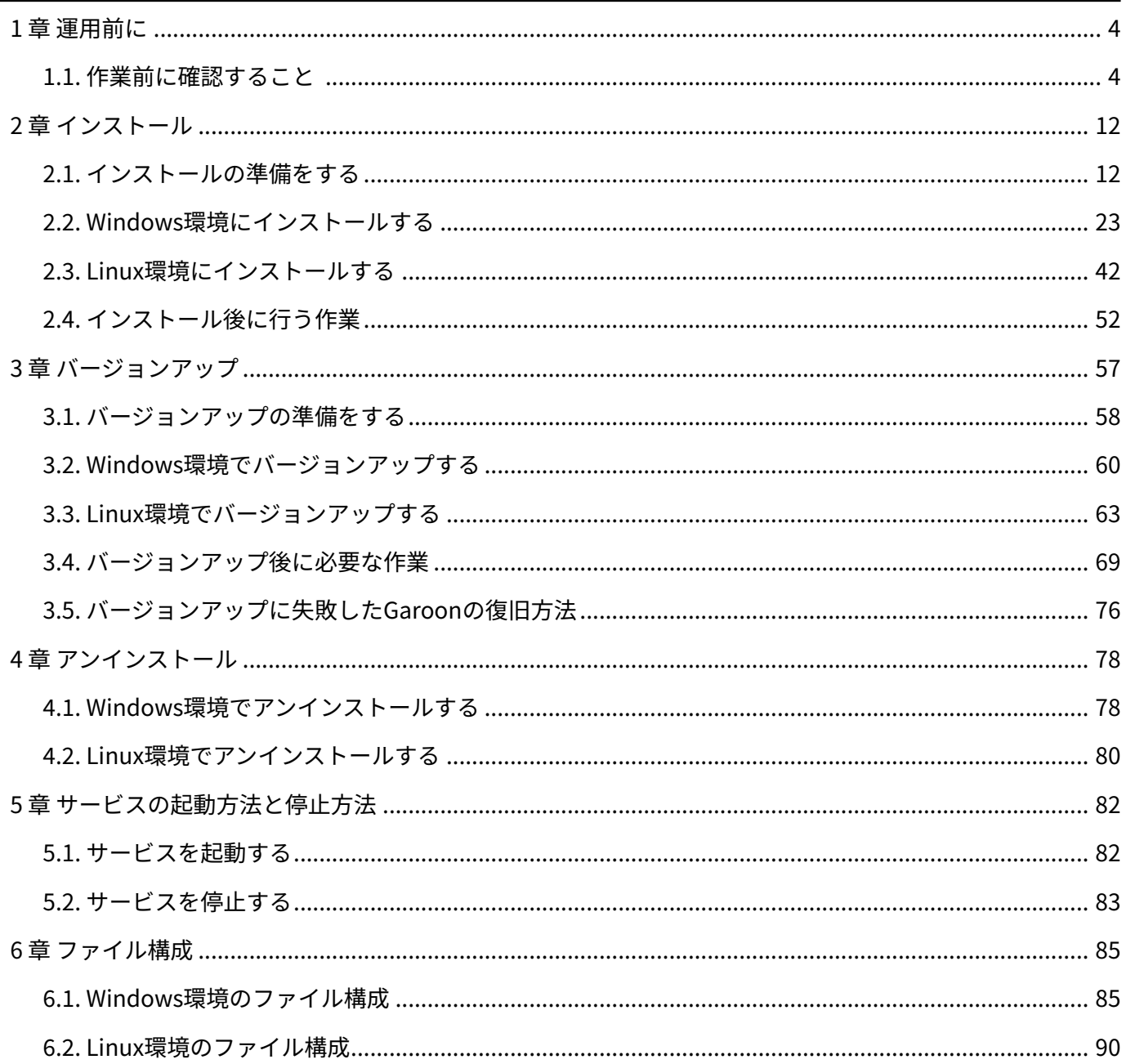

# <span id="page-3-0"></span>1 章 運用前に

Garoonを導入してから管理者が最初に行う設定を紹介します。

### **関連ページ**

- <u>[Garoonの試用期間](https://jp.cybozu.help/g5/ja/admin/system/license/trial.html)</u>
- <u>[導入の流れ](https://jp.cybozu.help/g5/ja/intro/first/try.html)</u>
- <u>[ログイン](https://jp.cybozu.help/g5/ja/user/basic/login.html)</u>
- <u>[管理画面へのアクセス](https://jp.cybozu.help/g5/ja/admin/system/basic/access.html)</u>
- <u>[管理者の設定](https://jp.cybozu.help/g5/ja/admin/system/basic/admin.html)</u>

# <span id="page-3-1"></span>1.1. 作業前に確認すること

# 作業前の確認事項

Garoonの動作環境やGaroonが使用するポートについて説明します。インストールやバージョン アップの作業をする前に必ずこの章を確認してください。

# 動作環境

Garoonの動作環境は次のとおりです。(2024年1月現在)

### **注意**

• 製造元のサポートが終了している製品、サービスは動作環境に含まれません。

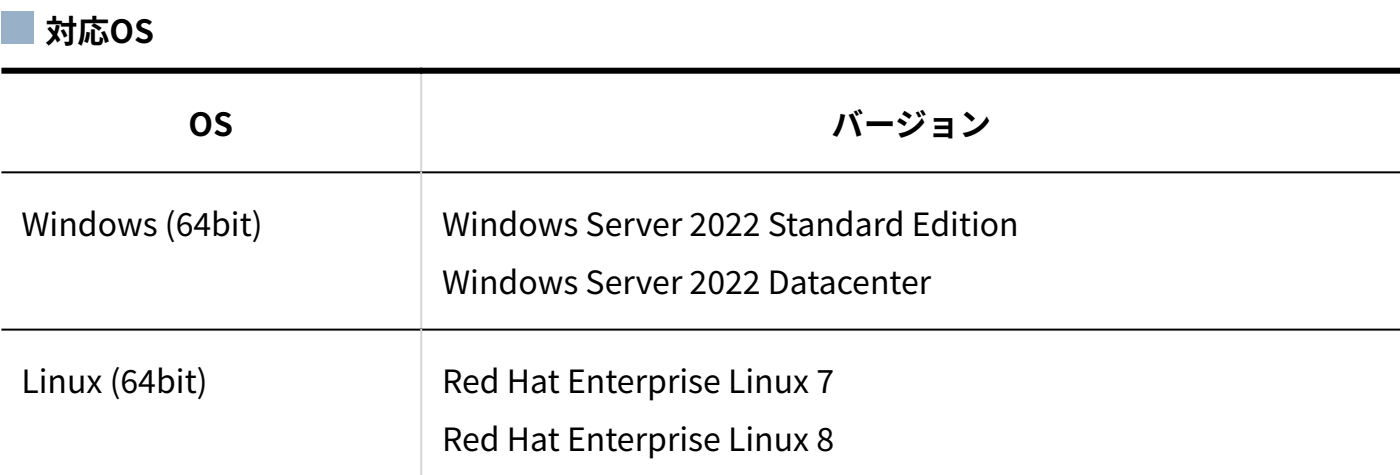

### **■対応Webサーバーサービス**

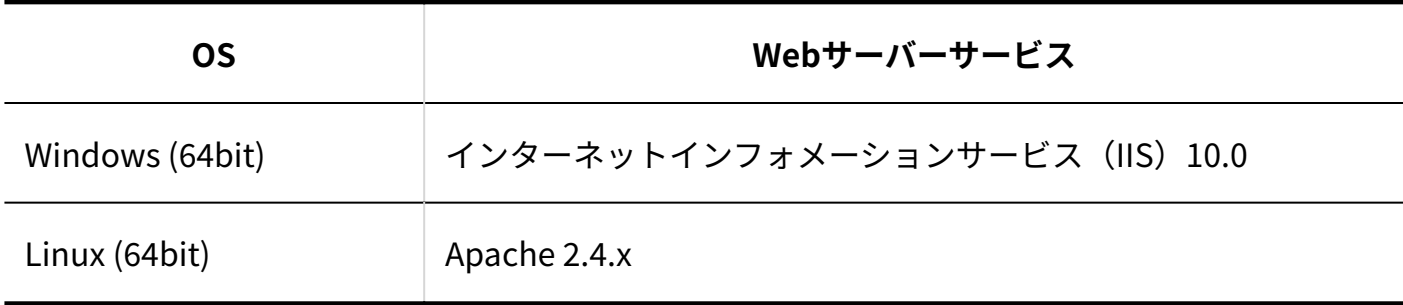

**対応Webブラウザー**

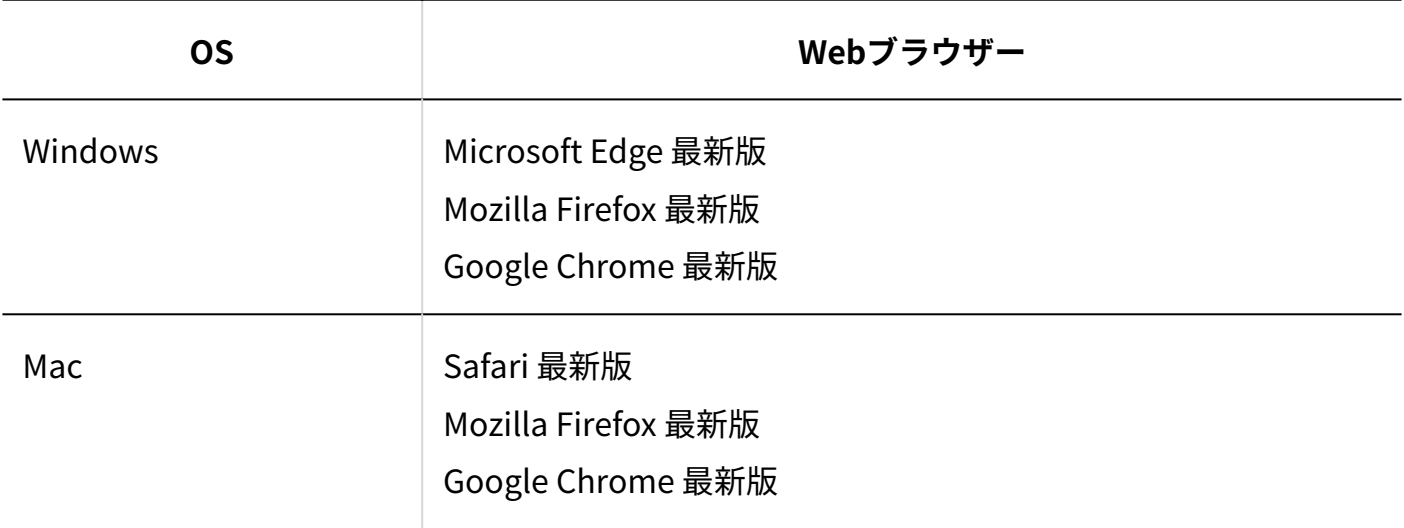

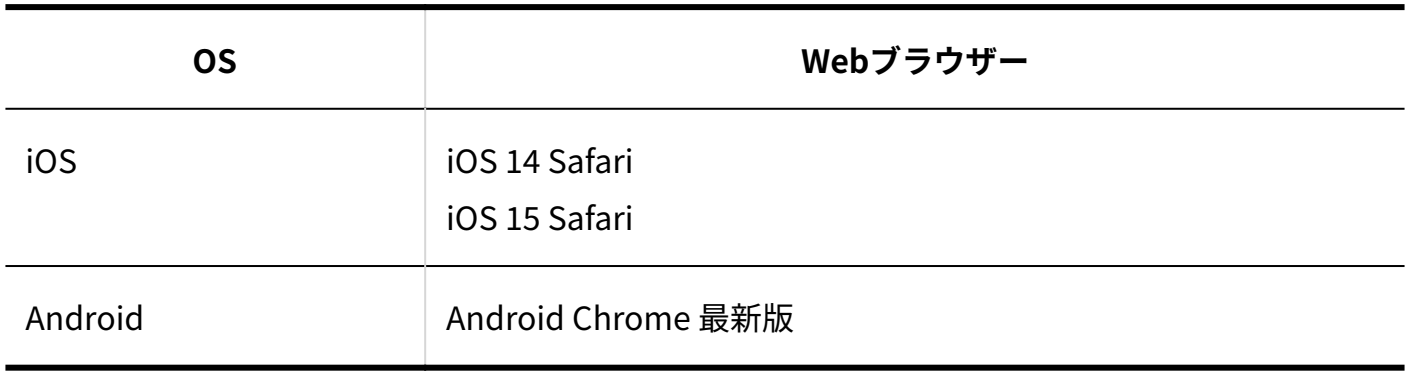

#### **補足**

- Garoonは、仮想化環境でも動作します。仮想化環境で使用する場合、お客様の環境によっ ては、パフォーマンスが低下する可能性があります。
- バージョン 5.0以降のGaroonでは、サーバー分離構成(Webサーバーとデータベースサー バーを分離した構成)はサポートしていません。
- Windows Serverは、フルインストールモード(GUI使用サーバー)でご利用ください。 Server CoreモードのサーバーOSは動作環境の対象外です。
- 記載している内容にかかわらず、iOSは最新2世代のバージョンのみを動作環境といたしま す。
- Garoonバージョン 5.15の環境で、全文検索サーバーも利用する場合は、バージョン 2.0.3 以降の全文検索サーバーを利用してください。

Garoonのバージョンと全文検索サーバーのバージョンの対応は次のとおりです。

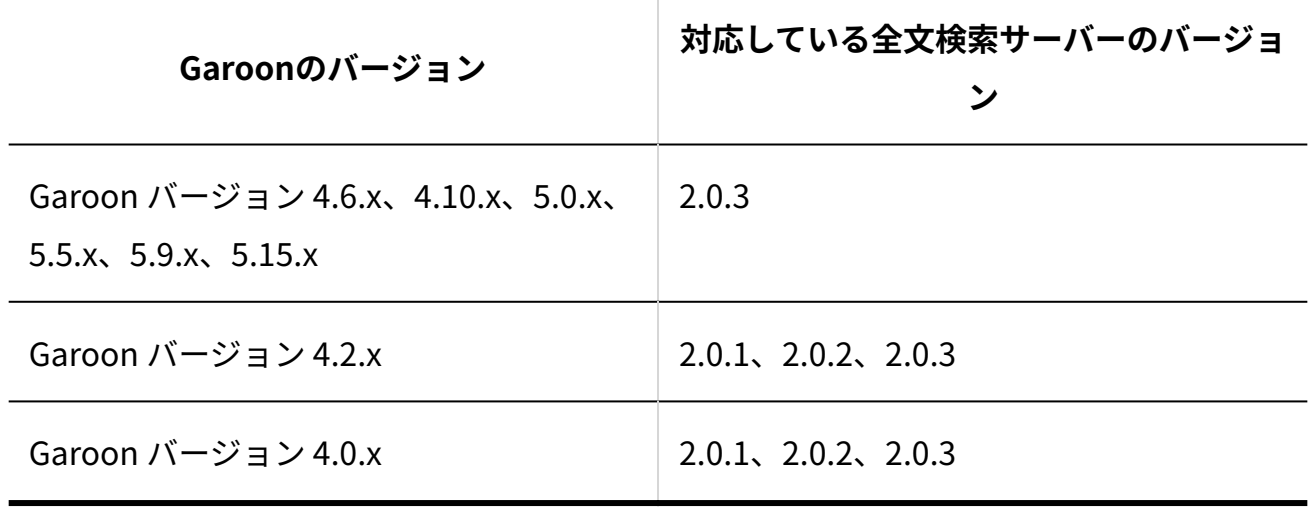

**メールサーバー**

メールクライアント機能を利用する場合、別途、メールサーバーが必要です。対応しているメー ルサーバーは、次のとおりです。

### **プロトコル**

IMAP4とIMAP4Sはメール受信機能のみに対応しています。

- $\boldsymbol{\cdot}$  SMTP
- SMTPS
- POP3
- POP3S
- IMAP4
- IMAP4S

### **認証形式**

- APOP
- POP before SMTP
- SMTP Authentication(SMTP 認証)
- Gmail、およびExchange Onlineの先進認証(OAuth 2.0): バージョン 5.5.1以降のGaroonで利用できます。システム管理でOAuthクライアントを指定し たメールサーバーの設定を行い、ユーザーが「メールアカウントの詳細」画面から認可操作 を行うと、先進認証(OAuth 2.0)を利用したメールの送受信ができるようになります。

### **■暗号化プロトコル**

TLS •

# Garoonが使用するポート

Garoonが使用するポートを説明します。ファイアウォールを使用する場合、使用するプロトコル に合わせたポートのみを開けます。

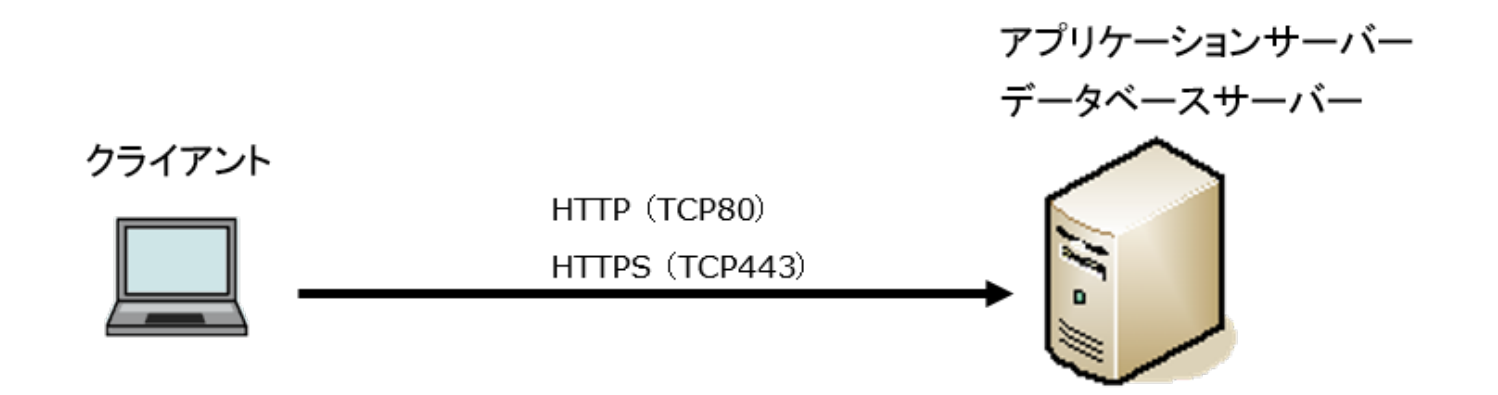

#### **クライアントとアプリケーションサーバー間の通信**

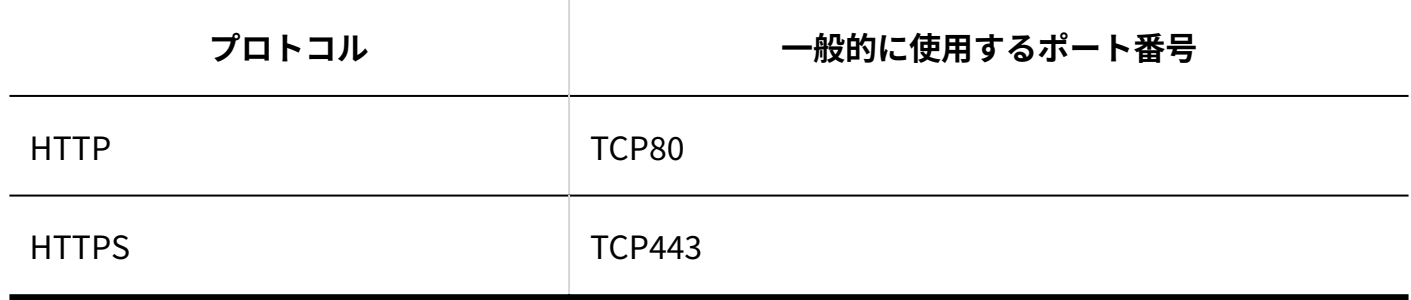

**補足**

• MySQLとの通信に使用するTCP3770ポートは、サーバー外部からアクセスする必要がない ため、必ず閉じてください。また、ポート番号は、外部に公開しないでください。

#### **インターネットへの接続が必要な機能**

ネット連携サービス(天気予報、六曜)を使用する場合は、Garoonをインターネットに接続でき る環境が必要です。なお、ネット連携サービスは、日本語のみの提供です。

# IPv6環境で必要な設定

通信にIPv6を使用している環境でGaroonを運用する場合は、MySQLの設定ファイル(my.iniまた はmy.cnf)を変更します。インストーラーに同梱されているMySQLをインストールした場合を例 に説明します。

#### **Windows環境**

**操作手順:**

- **サーバーマシンに、サーバーのAdministrator権限を持つユーザーでログインし 1. ます。**
- **Windowsの管理ツールから「サービス」を開きます。 2.**
- **「Cybozu\_Scheduling\_Service\_cbgrn」を選択し、[サービスの停止]をクリッ 3. クします。**
- **「Cybozu\_Database\_Engine\_5\_0」を選択し、[サービスの停止]をクリックし 4. ます。**
- **my.iniファイルを開きます。 5.**

インストーラーに同梱されているMySQLをインストールした場合、my.iniファイルは次の ディレクトリーにあります。

- C:\Program Files\Cybozu\mysql-5.0\etc\my.ini •
- **[mysqld]セクションに、「bind-address=::」を追加します。 6.**

変更前:

```
#UNCOMMENT ONPRE LIN user = %HTTPD USER%
skip-name-resolve 
port = 3770#socket = C:/Program Files/Cybozu/mysql-5.0/data/mysql.sock 
 (省略)
```
変更後:

```
#UNCOMMENT ONPRE LIN user = %HTTPD USER%
skip-name-resolve 
port = 3770#socket = C:/Program Files/Cybozu/mysql-5.0/data/mysql.sock 
bind-address=:: 
(省略)
```
### **Windowsの管理ツールから「サービス」を開きます。 7.**

- **「Cybozu\_Database\_Engine\_5\_0」を選択し、[サービスの開始]をクリックし 8. ます。**
- **「Cybozu\_Scheduling\_Service\_cbgrn」を選択し、[サービスの開始]をクリッ 9. クします。**

#### **Linux環境**

**操作手順:**

- **サーバーマシンに、rootユーザーでログインします。 1.**
- **スケジューリングサービスを停止します。 2.**

[root@garoon admin]# /etc/init.d/cyss\_cbgrn stop

### **MySQLサービスを停止します。 3.**

[root@garoon admin]# /etc/init.d/cyde\_5\_0 stop

### **my.iniファイルを開きます。 4.**

インストーラーに同梱されているMySQLをインストールした場合、my.iniファイルは次の ディレクトリーにあります。

/usr/local/cybozu/mysql-5.0/etc/my.ini •

### **[mysqld]セクションに、「bind-address=::」を追加します。 5.**

変更前:

```
[mysqld] 
user = apacheskip-name-resolve 
port = 3770 
socket = /usr/local/cybozu/mysql-5.0/data/mysql.sock 
(省略)
```
変更後:

[mysqld]  $user = apache$ skip-name-resolve port = 3770 socket = /usr/local/cybozu/mysql-5.0/data/mysql.sock bind-address=:: (省略)

# **MySQLサービスを起動します。 6.**

[root@garoon admin]# /etc/init.d/cyde\_5\_0 start

# **スケジューリングサービスを起動します。 7.**

[root@garoon admin]# /etc/init.d/cyss\_cbgrn start

# <span id="page-11-0"></span>2章 インストール

Garoonを新規インストールします。

#### **補足**

• Garoonで利用しているLDAPにSSLで接続する場合は、設定が必要です。詳細は、<u>SSL/TLS</u> [を使用して、LDAPサーバーに接続するために必要な設定を](https://jp.cybozu.help/ja/id/01056.html)参照してください。

# <span id="page-11-1"></span>2.1. インストールの準備をする

インストールに必要な情報やWebサーバーサービスのインストールなど、Garoonをインストール するために必要な準備を説明します。

# インストールに必要な情報を準備する

Garoonのインストールに必要な情報は、次のとおりです。

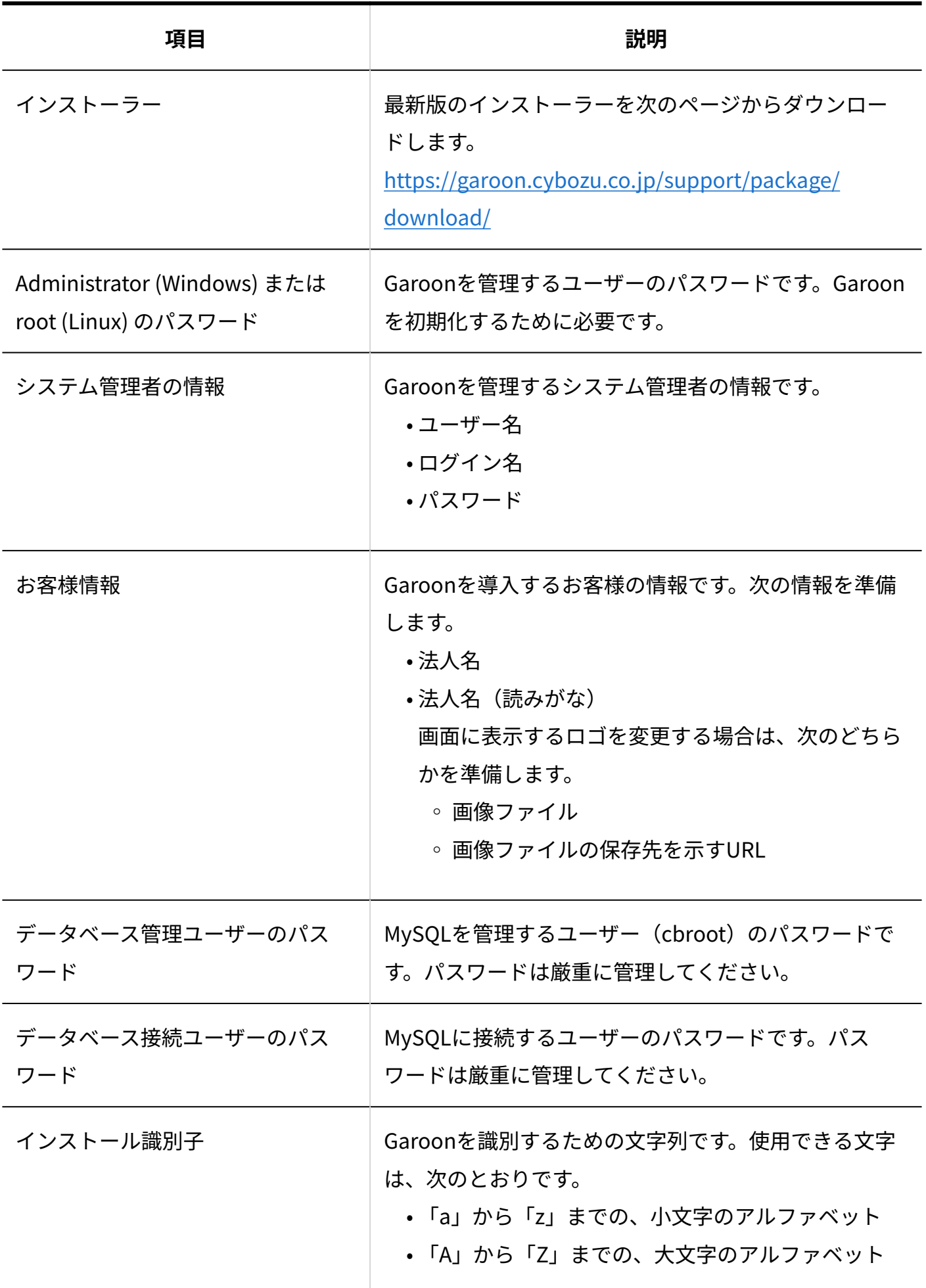

2 章 インストール

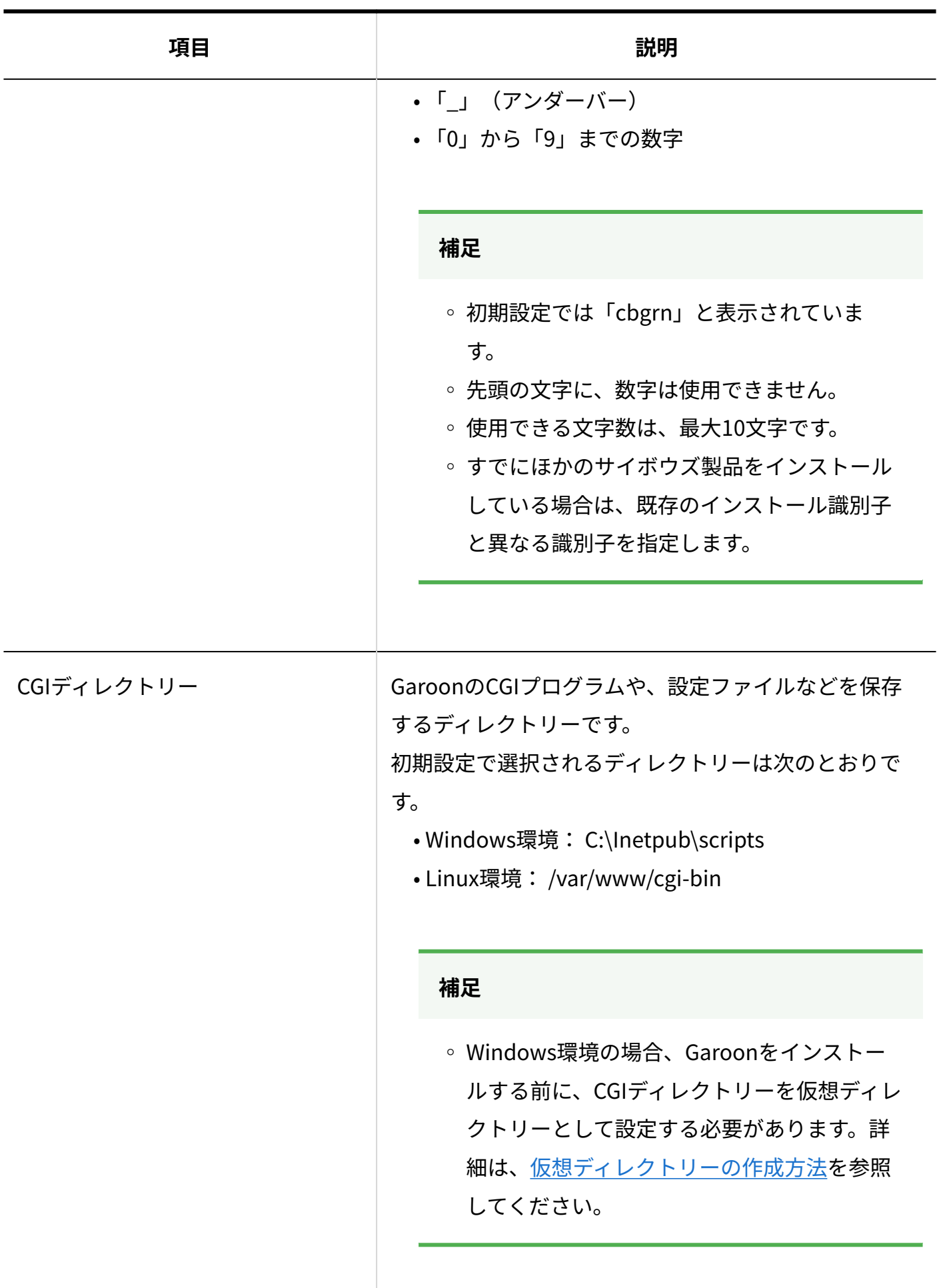

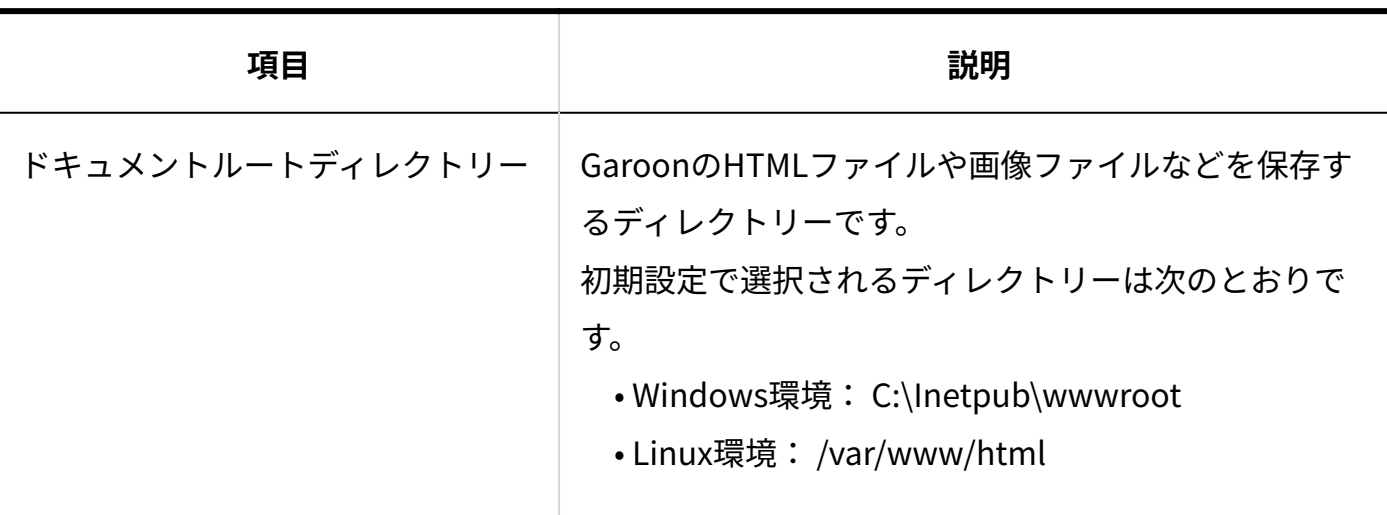

# (OS共通)Webサーバーサービスをインストールする

サーバーにWebサーバーサービスをインストールし、CGIを実行できるように設定します。 Webサーバーサービスをインストール済みの場合でも、アクセス権や仮想ディレクトリーの設定 など、Garoonの運用のために追加設定が必要な場合があります。 新規インストールの場合も、インストール済みの場合でも、必ず、事前[にWebサーバー/Webブラ](https://jp.cybozu.help/ja/id/0103.html) [ウザーのインストールと設定](https://jp.cybozu.help/ja/id/0103.html)を参照し、必要な設定を行ってください。 インストール後は、Webサーバーサービスが起動していることを確認します。

#### **補足**

• 仮想ディレクトリーについては、<u>仮想ディレクトリーの作成方法</u>を参照してください。

Linux環境の場合、Apacheのプロセスはprefork方式で動作するように設定します。 •

# (OS共通) Webサーバーのアクセスログを設定する

Webサーバーのアクセスログでは、Garoonへの分間アクセス数や現象発生時のリクエスト内容、 およびリクエストの処理時間などを確認できます。

使用するWebサーバーの種類により出力内容や設定は異なりますが、アクセスログに次の情報が 含まれるようにしてください。

- 日時 •
- 接続元クライアントIP •
- メソッド(GET、POSTなど)
- リクエストURL •
- クエリ文字列 •
- HTTPステータス •
- サーバーからクライアントへ送信したバイト数
- 処理時間 •
- UserAgent •
- リファラー •

### **Apacheを利用している場合**

Apacheの初期設定では、アクセスログに処理時間を出力する設定になっていない場合がありま す。

下記の手順に沿って、アクセスログに処理時間を出力するように設定します。

#### **操作手順:**

### **httpd.confを編集し、「%D」を記述します。 1.**

• 設定例(変更前):

LogFormat "%h %l %u %t \"%r\" %>s %b \"%{Referer}i\" \"%{User-Agent}i\"" combined

• 設定例(変更後):

LogFormat "%h %l %u %t \"%r\" %>s %b \"%{Referer}i\" \"%{User-Agent}i\" %D" combined

# **Apacheを再起動、または設定ファイルを再読み込みして、設定を反映させま 2. す。**

#### **注意**

• アクセスログの出力形式がcommon形式の場合は、combined形式に変更してください。

# (OS共通:インストール済みのMySQLを使用する場合のみ) MySQLの設定を変更する

Garoonのインストーラーには、MySQLが同梱されています。同梱されているMySQLを使用して Garoonを構築することを推奨しますが、すでにインストールされているMySQLを使用することも 可能です。

MySQLは、Garoonのインストーラーに同梱されているMySQLと同じ、バージョン 8.0.28のみ使 用できます。

インストール済みのMySQLを使用する場合は、次の操作が必要です。

#### **インストール前にMySQLの設定ファイル(my.iniまたはmy.cnf)を修正する**

Garoonをインストールする前に、my.iniファイル、またはmy.cnfファイルに値を追記します。

#### **操作手順:**

- **MySQLサービスを停止します。 1.**
- **設定ファイルが存在するディレクトリーに移動します。 2.** 
	- Windows環境のディレクトリーの例:C:\ProgramData\MySQL\MySQL Server 5.7\my.ini
	- Linux環境のディレクトリーの例:/usr/my.cnf •

### **テキストエディターで設定ファイルを開き、次の値を記載して保存します。 3.**

すでに値が設定されている場合は、その値の行をコメントアウトして次の値を記載してく ださい。

Windows環境の場合 (my.ini) •

<u>2 章 インストール</u>

[mysqld] sql mode=NO ENGINE SUBSTITUTION

Linux環境の場合 (my.cnf) •

[mysqld] sql mode=NO ENGINE SUBSTITUTION character-set-server = utf8mb4  $collation-server = utf8mb4 general ci$ skip-character-set-client-handshake [client] default-character-set=utf8mb4

### **MySQLサービスを起動します。 4.**

#### **インストール中にMySQLの接続情報を入力する**

インストーラーの画面で「サーバーにインストール済みのMySQLを使用する」を選択し、MySQL の次の接続情報を入力します。

- MySQLがインストールされているディレクトリー
- MySQLのポート番号 •
- MySQLのルートパスワード

#### **インストール後にMySQLサービスを再起動する**

Garoonのインストール完了後、MySQLサービスを再起動する必要があります。

#### **全文検索サーバーの構築手順をサイボウズに問い合わせる**

インストール済みのMySQLを使用する場合は、全文検索サーバーの構築に専用の設定が必要にな ります。サイボウズまでお問い合わせください。

Garoonのインストーラーに同梱されているMySQLを使用する場合は、通常の手順で全文検索サー バーを構築できます。

# (Windows環境の場合のみ)仮想ディレクトリーを設定する

仮想ディレクトリーは、Webブラウザーで指定されるURLと、サーバー上の実ディレクトリーと を結びつける役割をします。Garoonをインストールする前に、WebサーバーのCGIディレクト リーを仮想ディレクトリーとして設定する必要があります。 仮想ディレクトリーについては[、仮想ディレクトリーの作成方法](https://jp.cybozu.help/ja/id/01019.html)を参照してください。

# (Linux環境の場合のみ)ApacheのKeepAlive設定を無効にする

Apache2.4 (Red Hat Enterprise Linux 7と8に同梱)の初期設定では、KeepAliveが有効です。 KeepAliveを無効にするため、設定ファイルに「KeepAlive Off」を記述します。

#### **操作手順:**

### **httpd.confを編集し、KeepAliveの設定を無効にします。 1.**

変更前:

: User apache Group apache

変更後:

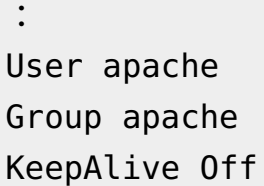

### **設定を変更したあとは、サーバーマシンのWebサーバーサービスを再起動しま 2. す。**

[root@garoon admin] # systemctl restart httpd.service

#### **補足**

KeepAliveを有効にする場合は、環境に応じてKeepAliveTimeoutの値を調整してくださ • い。

KeepAliveTimeoutの値が大きいと、Garoonにアクセスが多いときに動作遅延が起こりや すくなります。

# (Linux環境の場合のみ) transparent hugepages(THP)機能を無 効にする

THP機能を無効にします。THP機能が有効な場合、Garoon4.10以降のバージョンでは性能が劣化 する場合があります。

#### **操作手順:**

### **THP機能が無効になっていることを確認します。 1.**

[root@garoon admin] # cat /sys/kernel/mm/transparent hugepage/ enabled

「never」が[ ]で囲まれていれば、THP機能は無効になっています。

例:

```
always madvise [never]
```
「[always] madvise never」または「always [madvise] never」と表示された場合はTHP が有効になっています。手順2に進みます。

THPが無効になっている場合は、手順3に進みます。

### **THP機能を無効にします。 2.**

```
[root@garoon admin] # echo never > /sys/kernel/mm/
transparent_hugepage/enabled
```
**/etc/rc.d/rc.localに記述を追加し、再起動後もTHP機能が無効になるように設 3. 定します。** 

```
変更するファイル:/etc/rc.d/rc.local
変更前:
```
touch /var/lock/subsys/local

変更後:

:

```
: 
touch /var/lock/subsys/local 
echo never > /sys/kernel/mm/transparent_hugepage/enabled
```
### **/etc/rc.d/rc.localに実行権を設定します。 4.**

# chmod u+x /etc/rc.d/rc.local

# (Linux環境の場合のみ) SELinuxを無効にする

Linux環境の場合はSELinuxを無効にします。有効になっていると、Garoonは正常に動作しませ ん。

#### **操作手順:**

### **SELinuxが有効か確認します。 1.**

次のコマンドを実行します。

[root@garoon admin]# getenforce

次のいずれかが表示されます。

- Enforcing: 有効
- Permissive:デバッグモード(アクセス制限はかからないが、有効時と同様のログを 出力)

Disabled: 無効 •

**SELinuxを無効にします。 2.** 

SELinuxが有効な場合、SELinuxの設定ファイル(/etc/sysconfig/selinux)を開き、 「SELINUX」の値を変更します。

変更前: •

:

SELINUX=enforcing

変更後: •

: SELINUX=disabled

### **OSを再起動します。 3.**

# (Linux環境の場合のみ)Garoonに必要なライブラリーをインス トールする

Linux環境の場合は、Garoonを運用するために必要なライブラリーがインストールされているこ とを確認します。

Garoonが使用するライブラリーの詳細は、[Linux環境で必要なライブラリー\(Garoon 5.x.x以](https://jp.cybozu.help/ja/id/01055.html) [降\)を](https://jp.cybozu.help/ja/id/01055.html)参照してください。

# <span id="page-22-0"></span>2.2. Windows環境にインストールする

Window環境にGaroonをインストールする手順を説明します。 次の環境が使用されている場合を例に説明します。

- OS:Windows Server 2022
- Webサーバーサービス:IIS 10.0
- WebサーバーのCGIディレクトリー:C:\inetpub\scripts •
- Webサーバーのドキュメントルートディレクトリー:C:\inetpub\wwwroot •
- MySQLのインストール方法:インストーラーに同梱のMySQLを使用

#### **注意**

- 古いバージョンのGaroonがインストールされているサーバーマシンに、新しいバージョン のGaroonをインストールしないでください。1台のサーバーマシンに異なるバージョンの Garoonをインストールすると、古いバージョンのGaroonを使用できなくなります。
- インストール作業を開始する前に、すべてのWindowsプログラムを終了する必要がありま す。
- データベース管理ユーザーおよびデータベース接続ユーザーのパスワードは厳重に管理し てください。パスワードを忘れると、パスワードの再設定や別のサーバーへのGaroonの移 行ができません。
- 1台のサーバーに複数のGaroonをインストールした状態での運用は避けてください。 •
- Garoonをインストールすると、Visual C++ Redistributable for Visual Studio 2013と2015 の再頒布可能パッケージもインストールされます。このパッケージは削除しないでくださ い。

**操作手順:**

- **サーバーマシンに、インストール先のサーバーのローカルのAdministrator権限 1. を持つユーザーでログインします。**
- **インストーラーをC:\Tempなどの任意の場所に配置します。 2.**

# **インストーラーを起動し、[次へ]をクリックします。 3.**

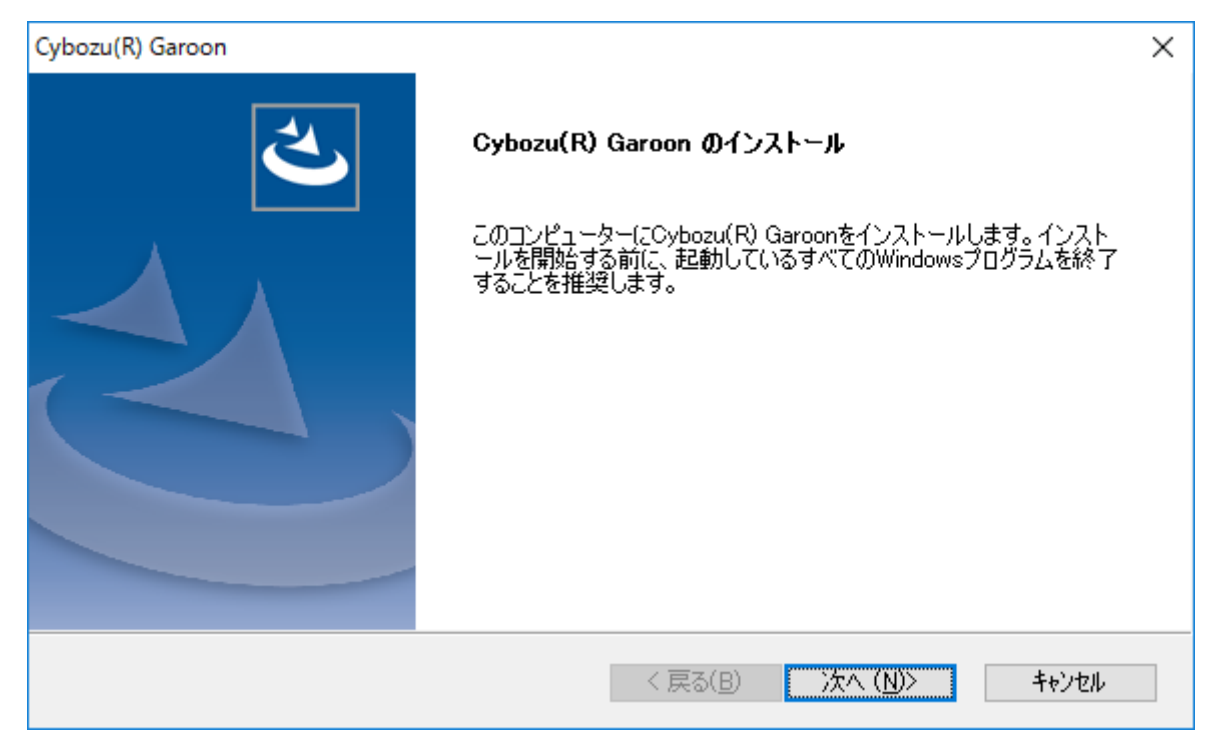

**試用許諾契約を確認し、「ソフトウェア試用許諾契約に同意します」を選択し、 4. [次へ]をクリックします。**

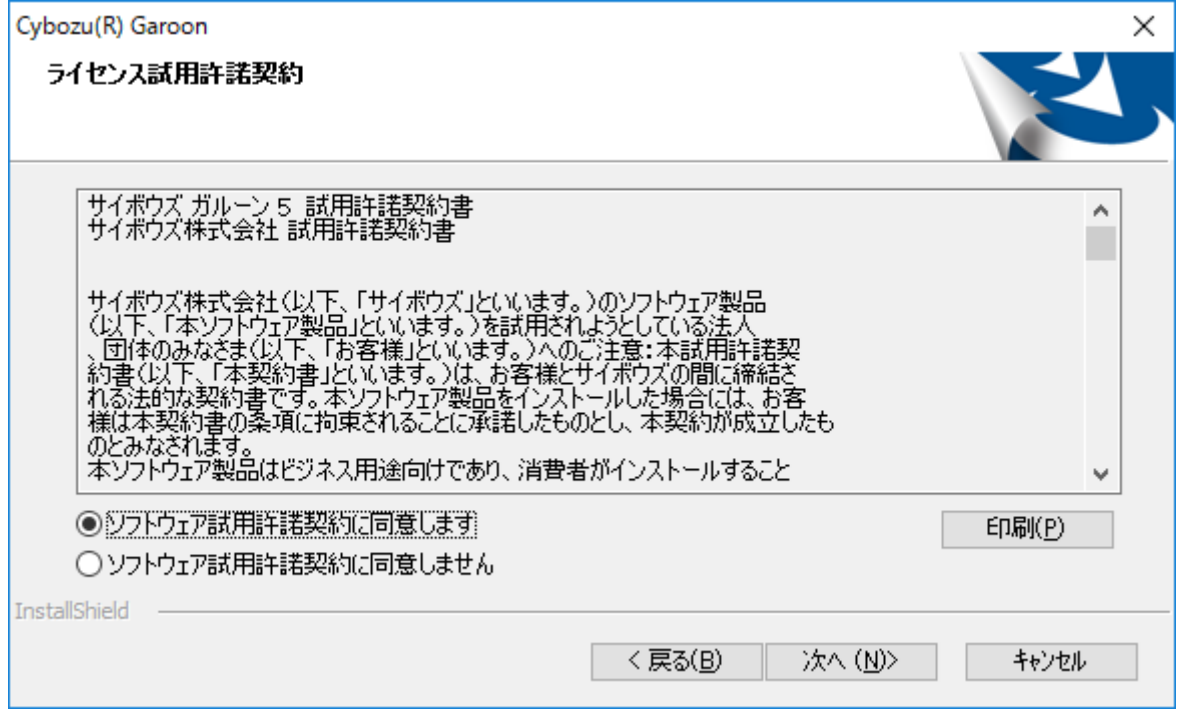

**「同梱のMySQL Community Server(GPL)を自動的にインストールする(推 5. 奨)」を選択し、[次へ]をクリックします。**

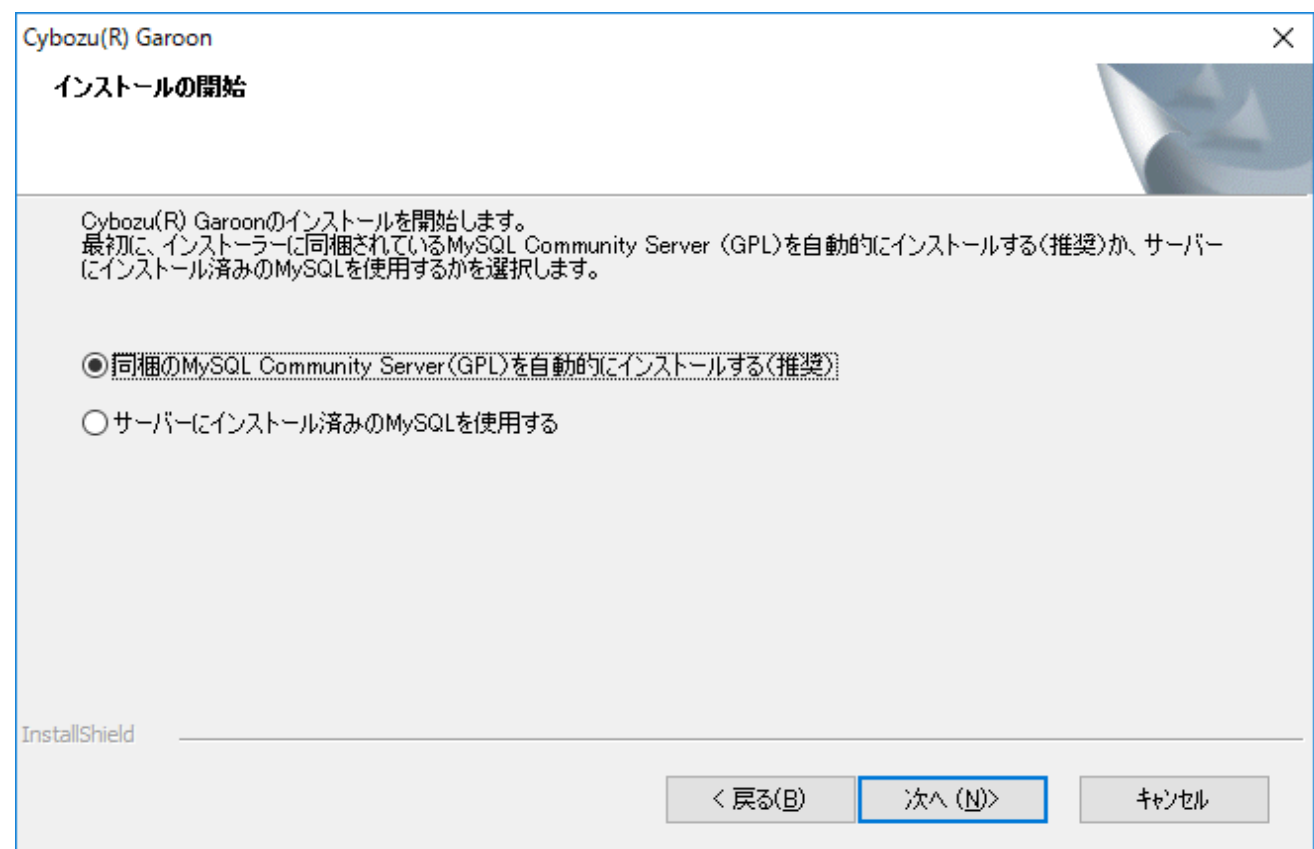

# **サイボウズ アプリケーションディレクトリーを確認し、[次へ]をクリックしま 6. す。**

サイボウズ アプリケーションディレクトリーを変更する場合は、[参照]をクリックし、 ディレクトリーを指定します。

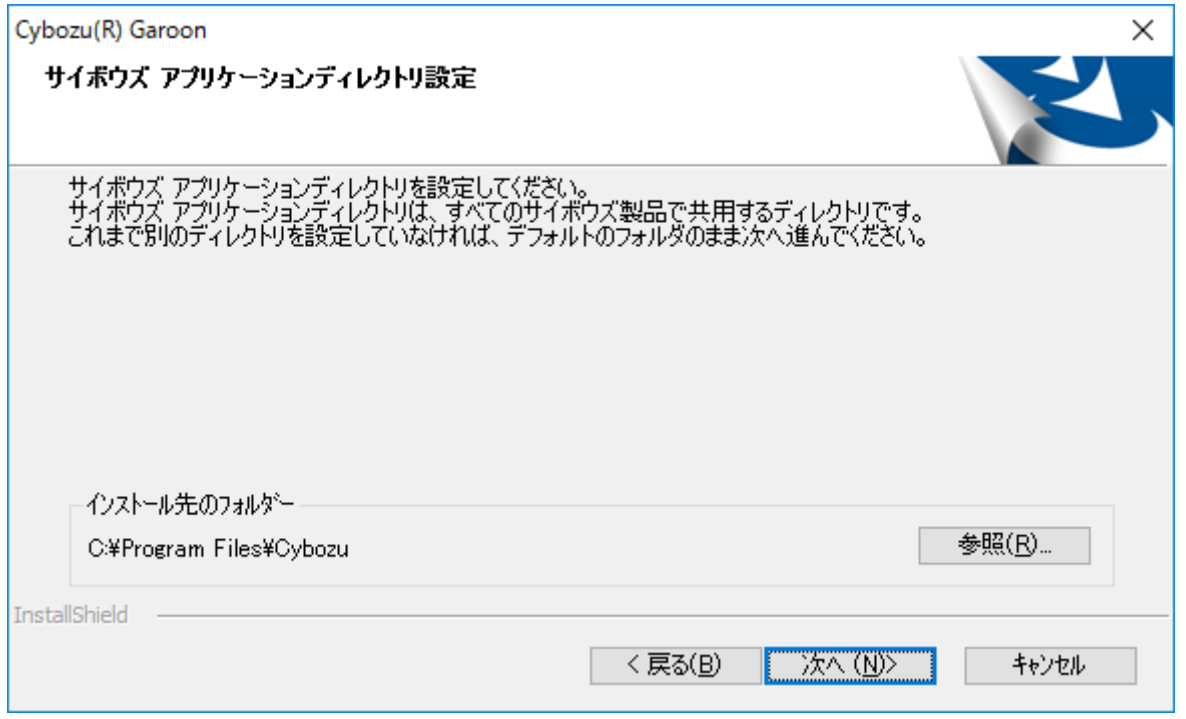

**データベース管理ユーザーのパスワードを入力し、[次へ]をクリックします。 7.** 

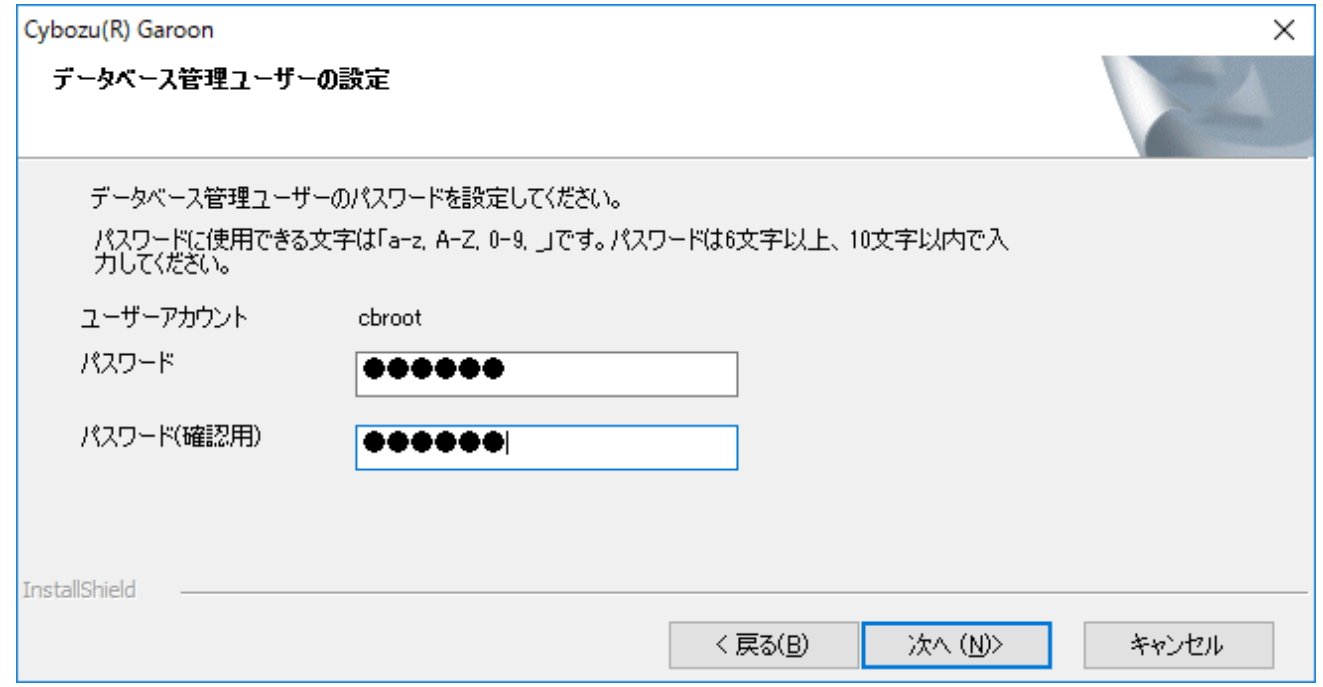

- **インストール識別子を入力し、[次へ]をクリックします。 8.** 
	- 初期値は「cbgrn」です。変更する場合はインストール識別子を入力し、Enterキーを 押します。
	- IISが80番ポートで起動していない場合は、「Webサーバーの検出に失敗しました」と いうメッセージが表示され、インストーラーが終了します。

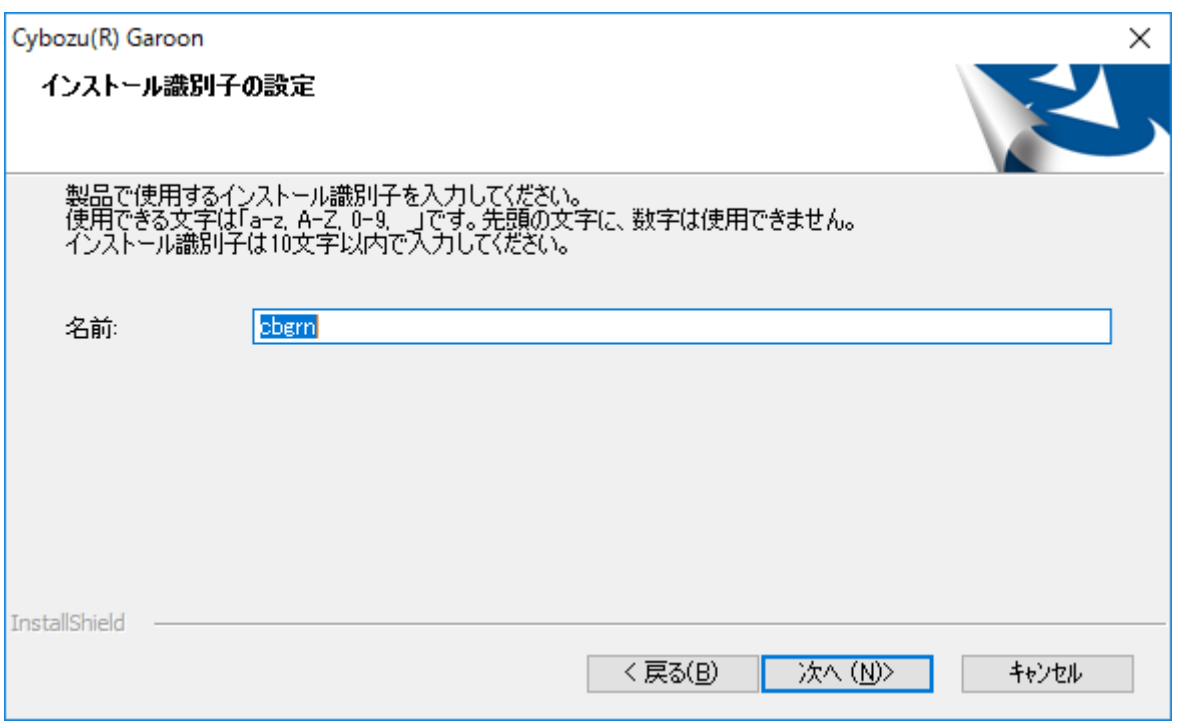

**WebサーバーのCGIディレクトリーを確認し、[次へ]をクリックします。 9.**  CGIディレクトリーを変更する場合は、[参照]をクリックし、ディレクトリーを指定しま す。

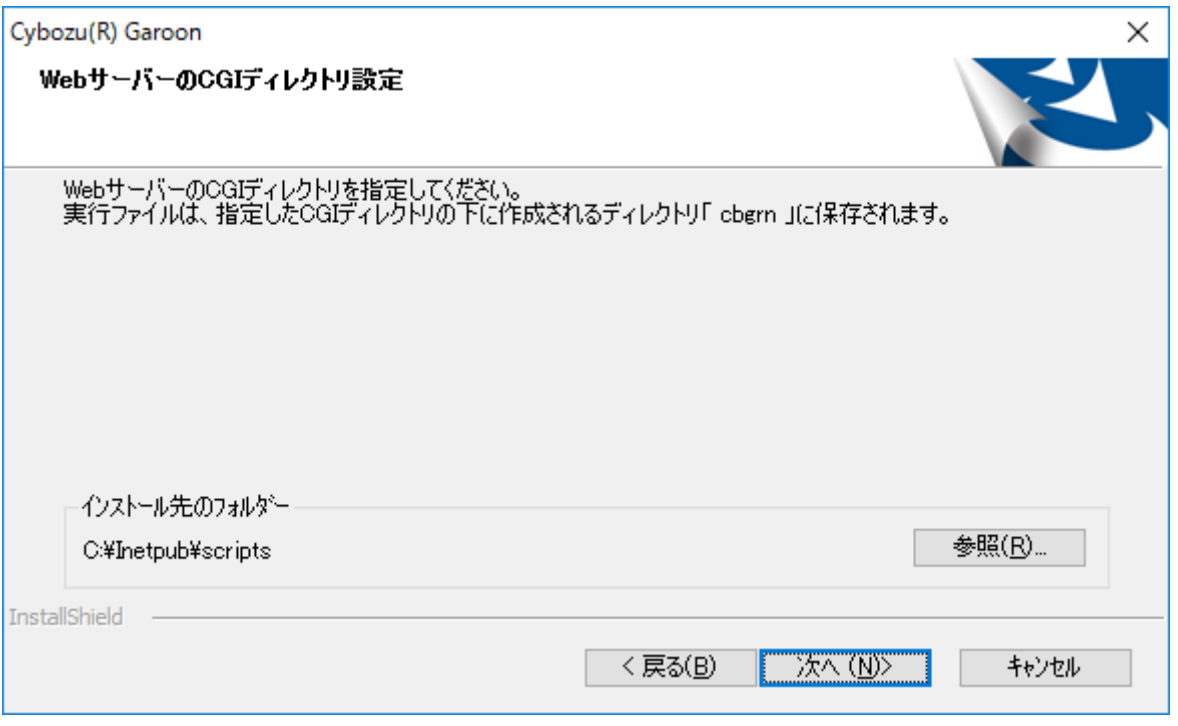

**Webサーバーのドキュメントルートディレクトリーを確認し、[次へ]をクリック 10. します。** 

ドキュメントルートディレクトリーを変更する場合は、[参照]をクリックし、ディレクト リーを指定します。

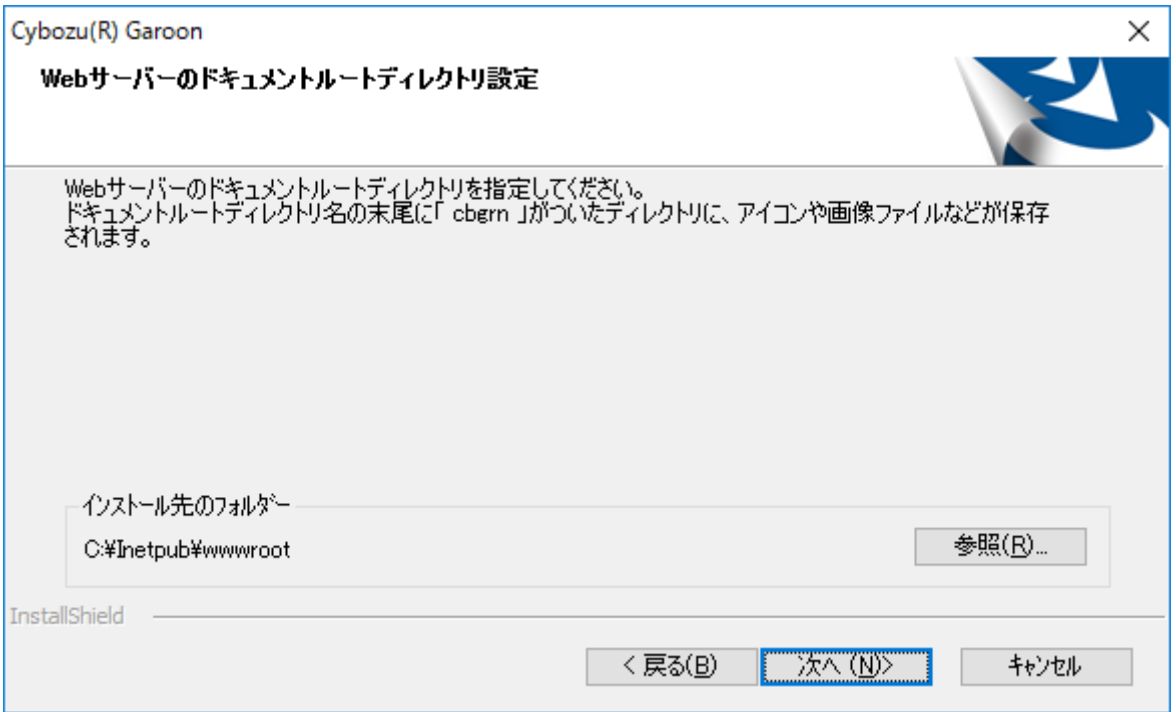

**表示されている内容を確認し、[インストール]をクリックします。 11.** 

インストールが開始されます。

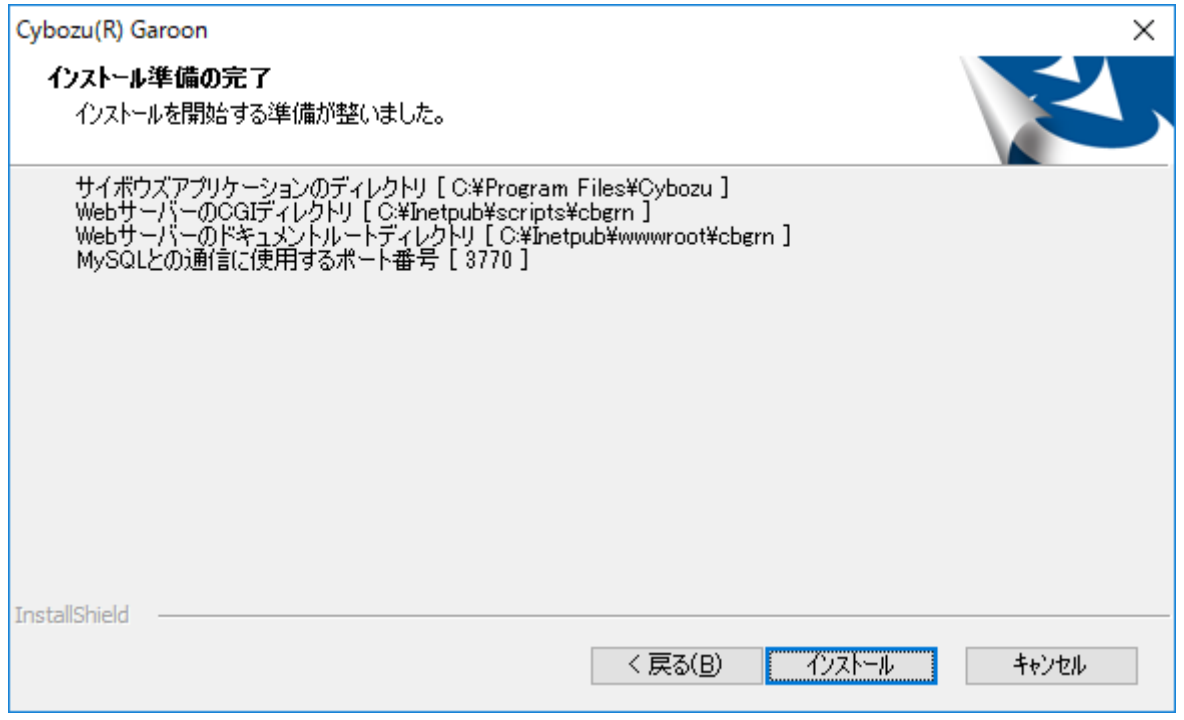

**「InstallShield Wizard の完了」画面が表示されたら、[完了]をクリックしま 12. す。** 

インストーラーが終了します。

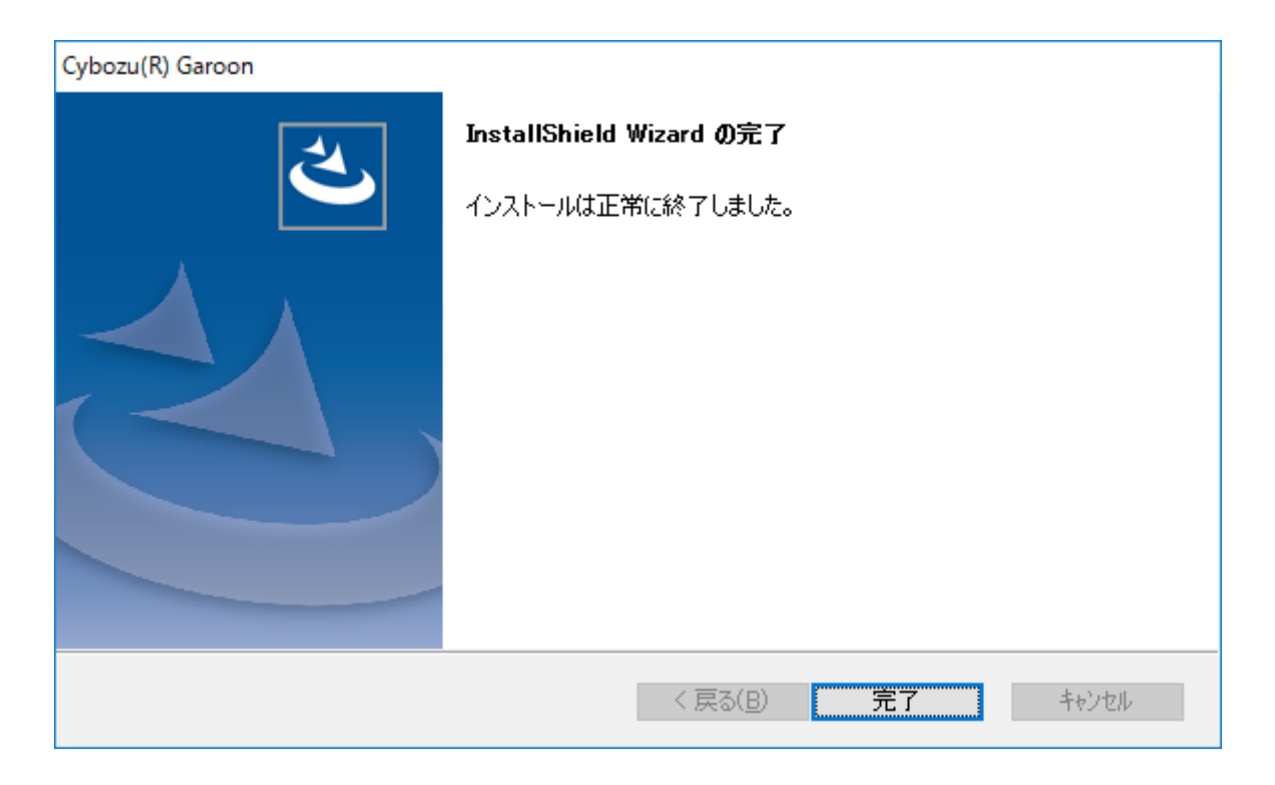

**コマンドを入力する画面が表示されたら、画面の指示に従ってGaroonを初期化 13. します。**

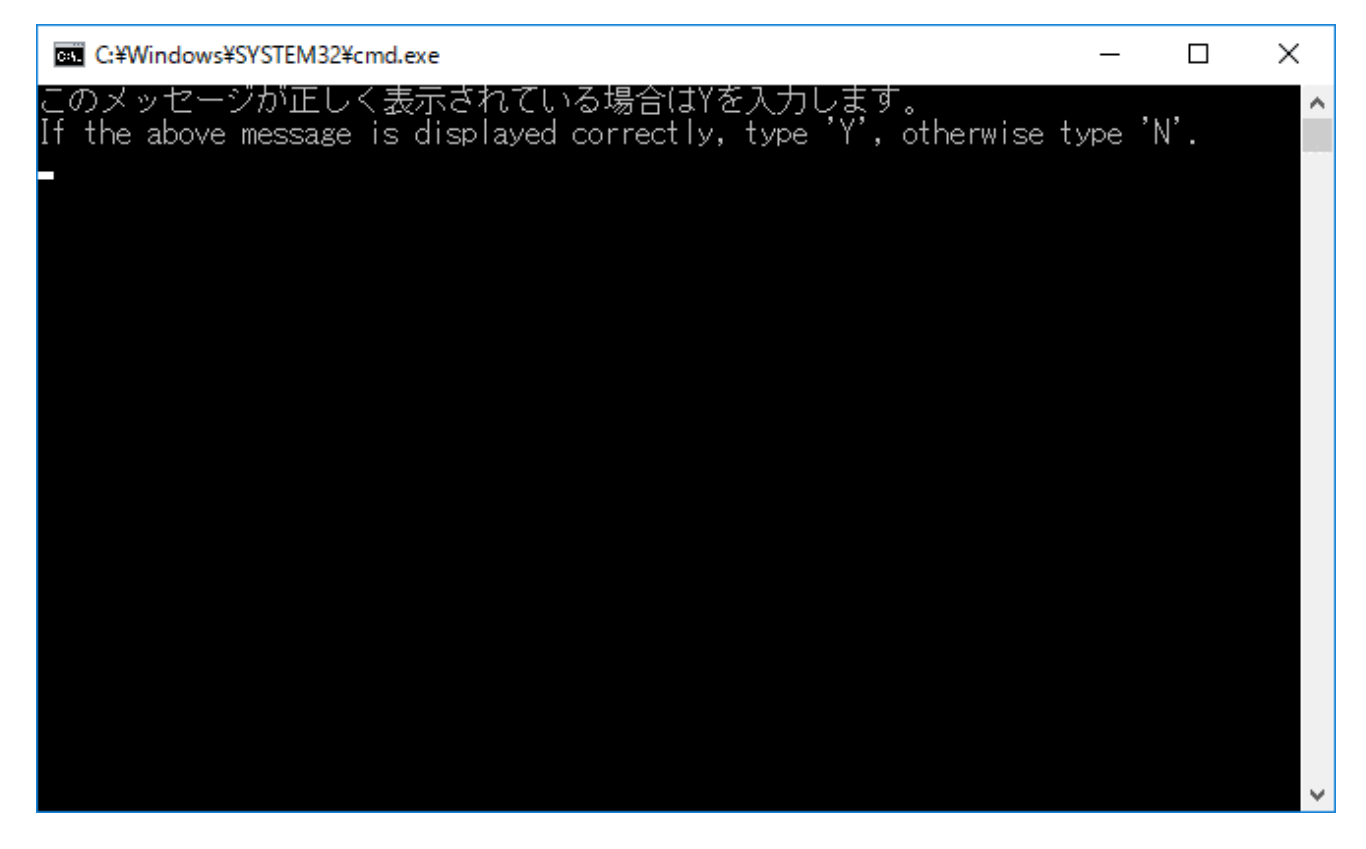

初期化では、GaroonのAdministratorのパスワードやデータベース接続ユーザーのパス ワードを設定します。

パスワードの制限や操作手順についての詳細は、[Windows環境で初期化する\(30ページ\)の](#page-29-0) 手順4以降を参照してください。

**Garoonの初期化が正常に終了したことを確認したら、IISの設定を変更します。 14.**  詳細は[、IISの設定を変更する\(35ページ\)](#page-34-0)方法を参照してください。

#### **補足**

初期設定でGaroonをインストールした場合、GaroonとMySQLのインストールログは、次 • のファイルに出力されます。 C:\WINDOWS\SysWOW64\ cb\_installer.log

# <span id="page-29-0"></span>Windows環境で初期化する

Garoonを初期化する手順を説明します。 Garoonの初期化は、コマンド プロンプトでinitialize.batを実行して実施します。

#### **注意**

Garoonの初期化中に初期化をキャンセルすると、Garoonが使用できなくなる場合があり • ます。

Garoonの初期化を途中でキャンセルした場合は、初期化する前のGaroonに戻して最初か ら操作をやり直してください。

標準データやサンプルデータを削除するには、Garoonを初期化する必要があります。初期 • 化した場合、ほかのデータも削除されます。

**操作手順:**

**スケジューリングサービスを停止します。 1.** 

Windowsの管理ツールから「サービス」を開き、次のサービスを停止します。 Cybozu\_Scheduling\_Service\_cbgrn 「cbgrn」の部分は、インストール識別子です。

### **initializeディレクトリーに移動します。 2.**

次のコマンドを実行します。

cd (CGIディレクトリー)\(インストール識別子)\initialize

例:

cd C:\inetpub\scripts\cbgrn\initialize

## **次のコマンドを入力し、Enterキーを押します。 3.**

インストーラーに同梱されているMySQLをインストールした場合の入力例

initialize.bat ja "C:\Program Files\Cybozu\mysql-5.0" cybozu

#### **initialize.batの説明**

コマンド:

initialize.bat [言語] [MySQLのディレクトリーパス] [データベース管理 ユーザーのパスワード]

引数:

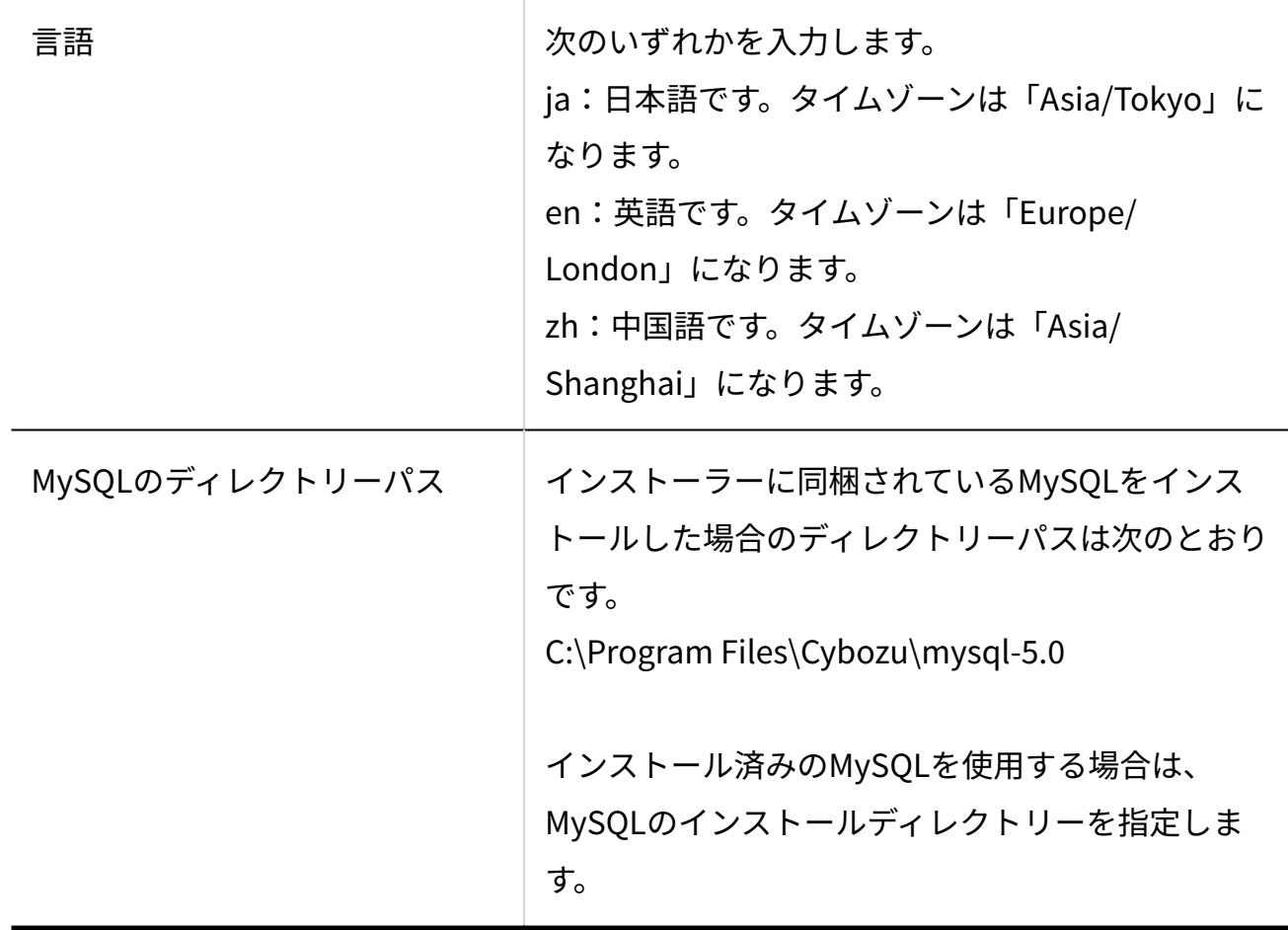

# **表示された内容を確認して、「Y」または「N」を入力し、Enterキーを押しま 4. す。**

「Y」を入力すると、手順5以降のメッセージが日本語で表示されます。「N」を入力する と、手順5以降のメッセージが英語で表示されます。以降は「Y」を入力した場合の手順を 説明します。

このメッセージが正しく表示されている場合はYを入力します。 If the above message is displayed correctly, type 'Y', otherwise type 'N'.

### **データベース接続ユーザーのパスワードを入力し、Enterキーを押します。 5.**

ガルーンを初期化します。

データベース接続ユーザーのパスワードを設定してください。

パスワードに使用できる文字は「a-z, A-Z, 0-9, \_」です。 パスワードは6文字以上、10文字以内で入力してください。

### **Administratorのパスワードを入力し、Enterキーを押します。 6.**

「Administrator」のパスワードを設定してください。

- パスワードは、6文字以上10文字以下の半角で入力してください。
- パスワードに使用できる文字列は、次のとおりです。
	- a-z ◦
	- A-Z ◦
	- 0-9 ◦
	- $\circ$  \_
- <、>、|、&は、パスワードに使用できません。環境によって、ほかの記号も使えない 場合があります。
- パスワードに記号を使用する場合は、Garoonを初期化後、システム管理でパスワー ドを変更します。パスワードを変更する手順は、 [ユーザー情報の変更を](https://jp.cybozu.help/g5/ja/admin/system/users/user/user_modify.html)参照してくだ さい。
- **インストールするデータを選択し、Enterキーを押します。 7.**

手順4で「Y」を入力し、表示言語が日本語の場合のみ、インストールするデータを選択で きます。手順4で「N」を入力した場合、このメッセージは表示されません。

ガルーンにインストールするデータを選択してください。何もインストールしない場 合は「なし」を選択してください。

1: 標準データ

日本の祝日や申請フォームなどの標準的なデータをインストールします。

- 2: なし
	- $[1|2]$ :

標準データには、祝日やサンプルの申請フォームなどのデータが登録されています。

Garoonにユーザーを新規で登録して使用する場合は、標準データのインストールを推奨 します。

標準データは、あとからインストールすることもできます。詳細は[、Garoonを初期化す](https://jp.cybozu.help/g5/ja/admin/maintenance/command/initialization.html) [るコマンド](https://jp.cybozu.help/g5/ja/admin/maintenance/command/initialization.html)を参照してください。

**表示されている内容を確認し、「yes」を入力してEnterキーを押します。 8.**  初期化が始まります。

Summary of initialize configuration

データベース管理ユーザーのパスワード : "cybozu" データベース接続ユーザーのパスワード : "cybozu" 「Administrator」のパスワード : "cybozu" データのインストール : [手順7で選択した結果]

上記の設定でガルーンを初期化します。よろしいですか? [yes or no]

「no」を入力し、Enterキーを押すと、初期化が中止されます。

初期化を中止しました。 初期化をやり直す場合は、次のコマンドを実行してください。

CD "C:\inetpub\scripts\cbgrn\initialize\" initialize.bat ja "C:\Program Files\Cybozu\mysql-5.0" [CBROOT\_PASSWORD]

### **初期化が正常に終了したことを確認します。 9.**

インストールが正常に終了しました。

Webブラウザーを起動し、次のURLにアクセスしてください。 http://(サーバーのFQDN、またはIPアドレス)/(CGIディレクトリーの仮想パス)/ cbgrn/grn.exe

例)http://webserver.cybozu.co.jp/scripts/cbgrn/grn.exe 例)http://10.10.203.55/scripts/cbgrn/grn.exe

### **スケジューリングサービスを起動します。 10.**

Windowsの管理ツールから「サービス」を開き、次のサービスを起動します。

Cybozu\_Scheduling\_Service\_cbgrn

「cbgrn」の部分は、インストール識別子です。

# <span id="page-34-0"></span>IISの設定を変更する

IISの設定を変更する手順を説明します。 変更内容は次のとおりです。

- MIMEの種類の追加
- ディレクトリの参照の有効化 •
- ハンドラーマッピングの編集 •

#### **操作手順:**

- **サーバーマネージャーを起動します。 1.**
- **IISマネージャーを起動します。 2.**

[ツール]をクリックして、[インターネット インフォメーション サービス(IIS) マネー ジャー]を選択します。

- **「接続」欄で、[(コンピューター名)]をクリックします。 3.**
- **機能ビューで、[MIMEの種類]をダブルクリックします。 4.**
- **「MIMEの種類」の画面で、「拡張子なし」と「.md」のMIMEの種類を追加しま 5. す。** 
	- **「拡張子なし」** •
	- 「操作」欄にある[追加]をクリックします。 **1.**
	- 「MIMEの種類の追加」画面で、ファイル名の拡張子と、MIMEの種類を設定しま **2.**  す。
		- ファイル名の拡張子:「.」を入力します。
		- MIMEの種類:「text/plain」を入力します。

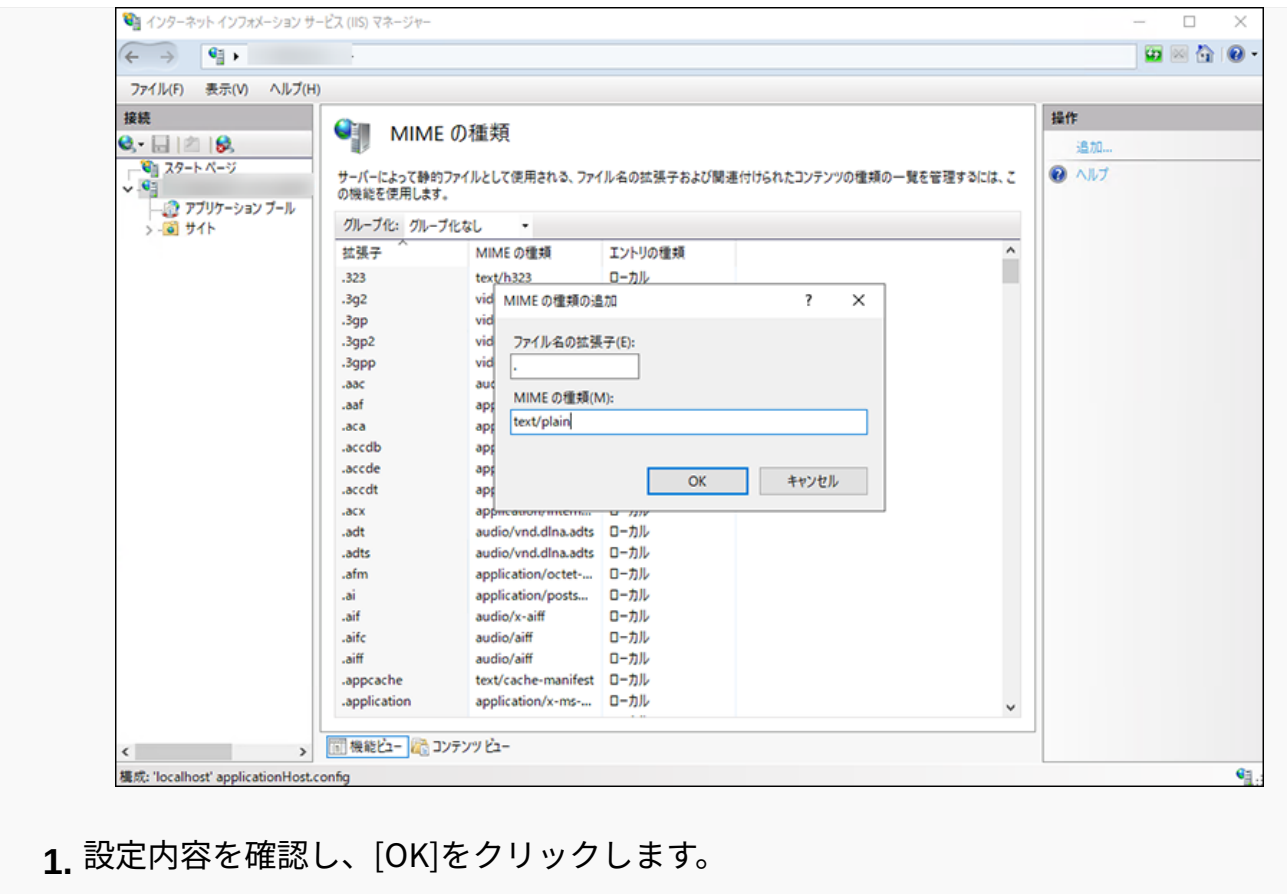

**「.md」** •

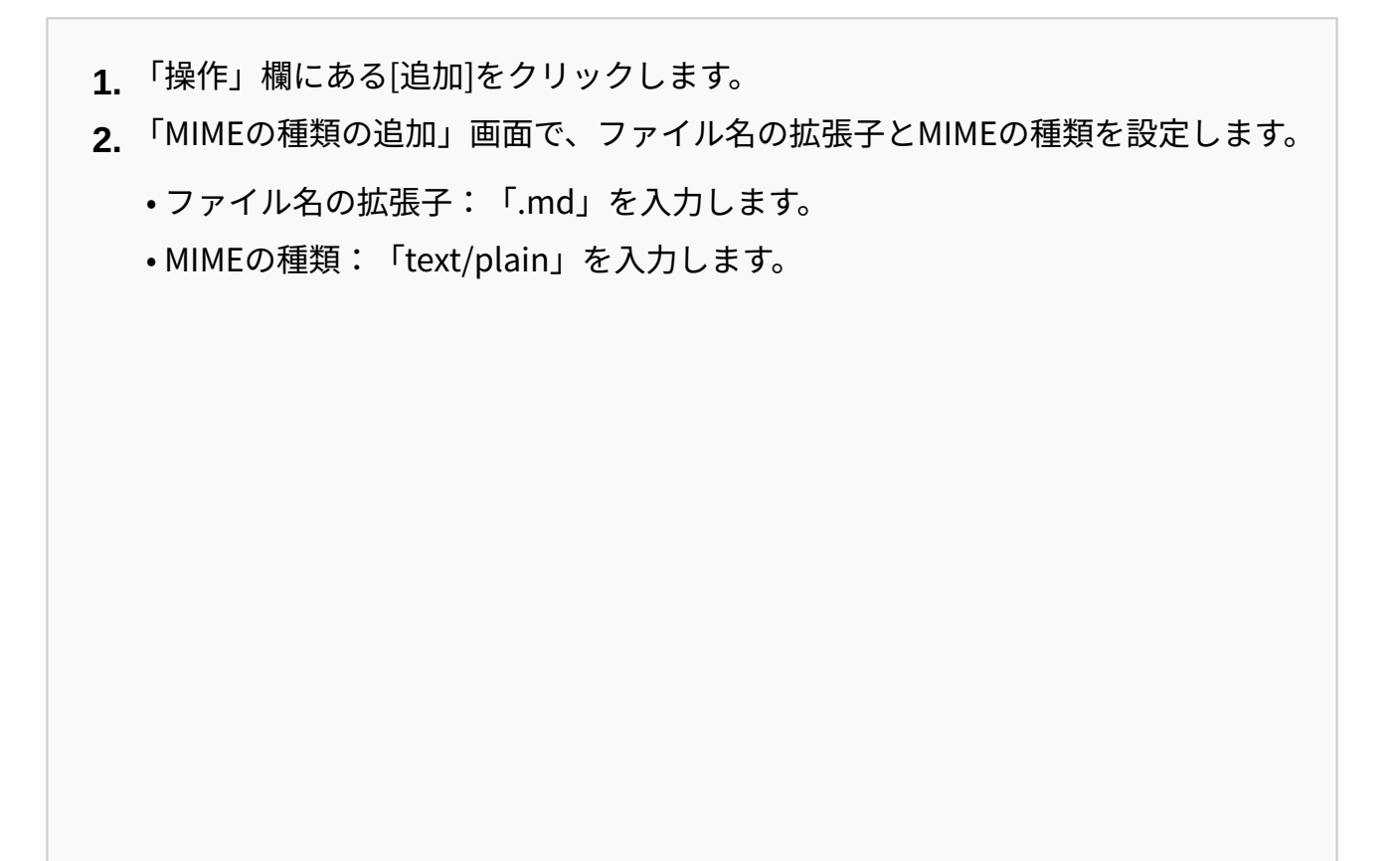
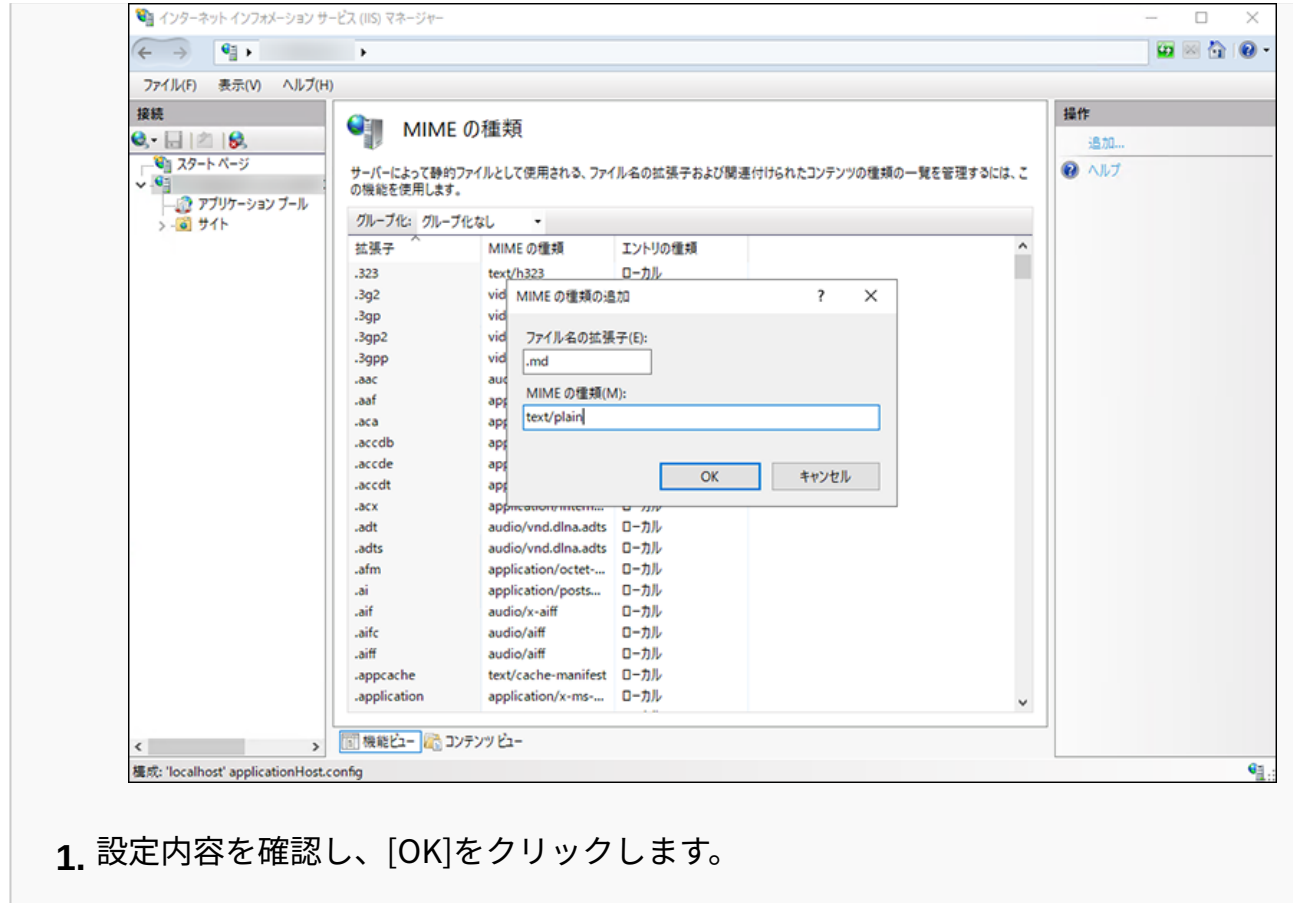

- **「接続」欄で、[(コンピューター名)]をクリックします。 6.**
- **機能ビューで、[ディレクトリの参照]をダブルクリックします。 7.**

**ディレクトリの参照の「操作」欄にある[有効にする]をクリックします。 8.** 

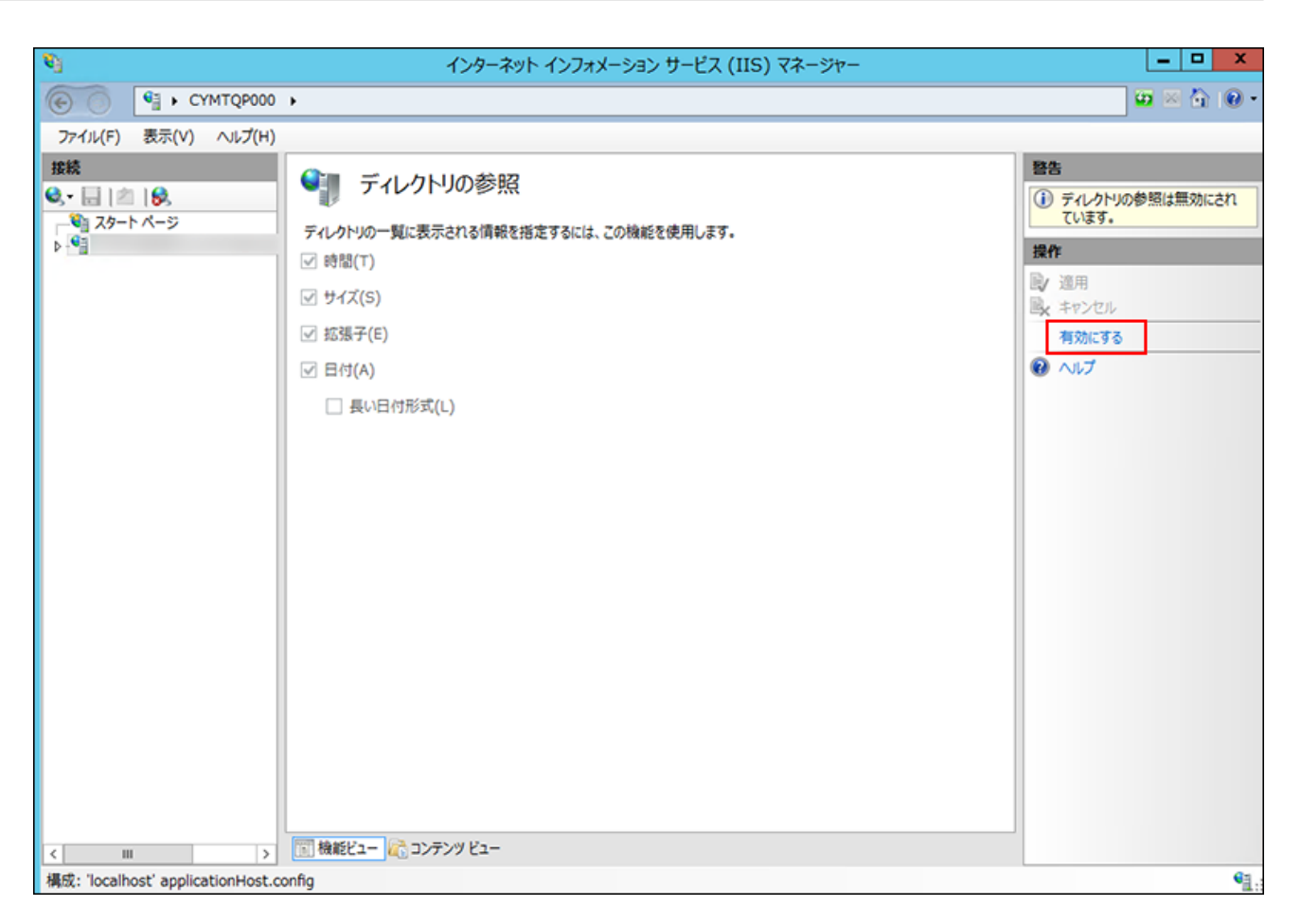

**「接続」欄で、[(コンピューター名)]をクリックし、[サイト]をクリックしま 9. す。**

## **[Default Web Site]をクリックして、[scripts]を選択します。 10.**

[Default Web Site]下に「scripts」が表示されない場合は、仮想ディレクトリーの設定を 確認してください。

Garoonのインストール時に指定したWebサーバーのCGIディレクトリーを、仮想ディレク トリーとして設定する必要があります。

詳細は[、仮想ディレクトリーの作成方法を](https://jp.cybozu.help/ja/id/01019.html)参照してください。

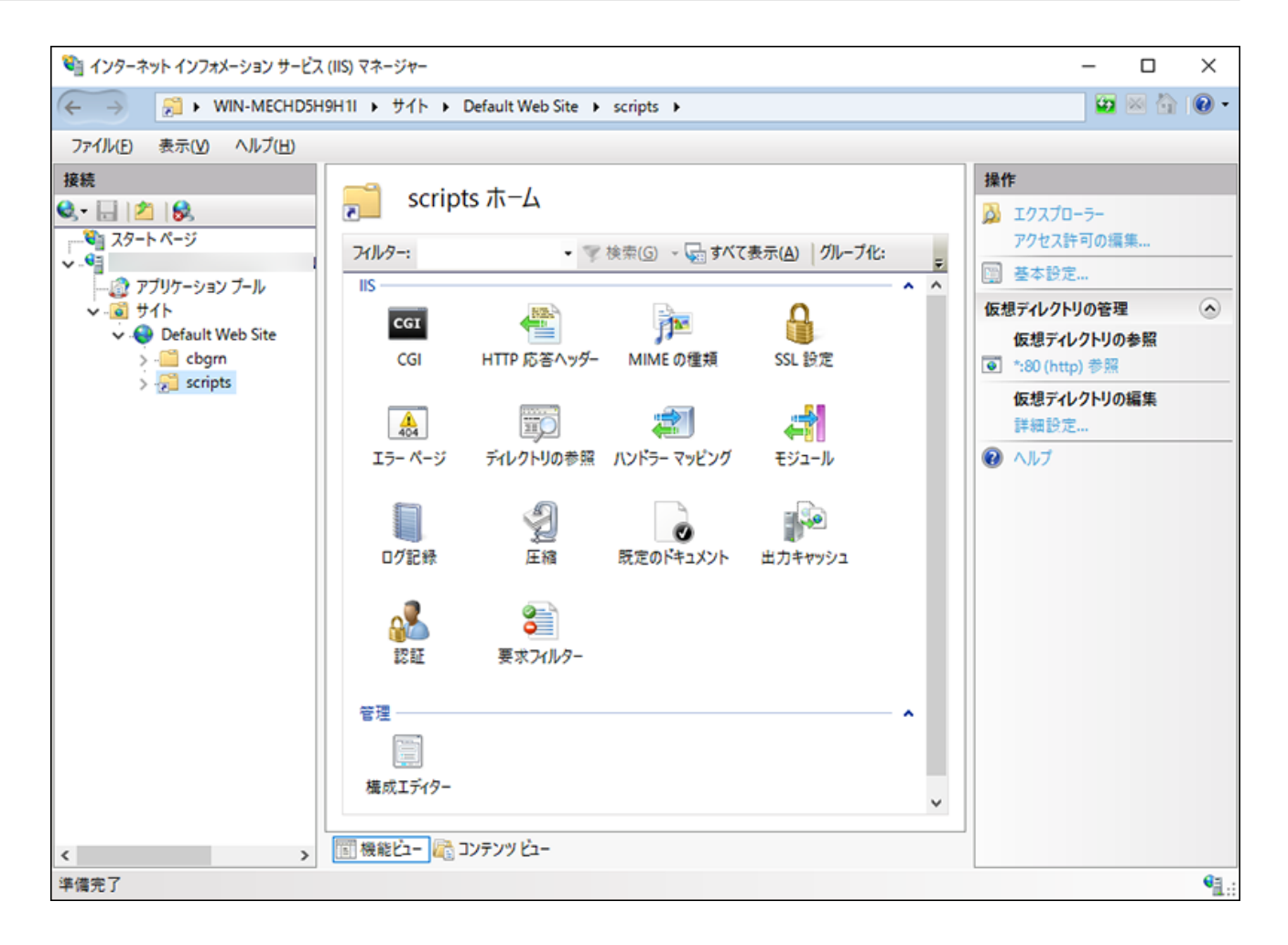

## **機能ビューで、scriptsの[ハンドラー マッピング]をダブルクリックします。 11.**

### **[CGI-exe]を右クリックし、[編集]をクリックします。 12.**

同じ仮想ディレクトリーに、scriptsを使用するほかのexeファイルがある場合は、各exe ファイルに、ハンドラーマッピングを設定する必要があります。

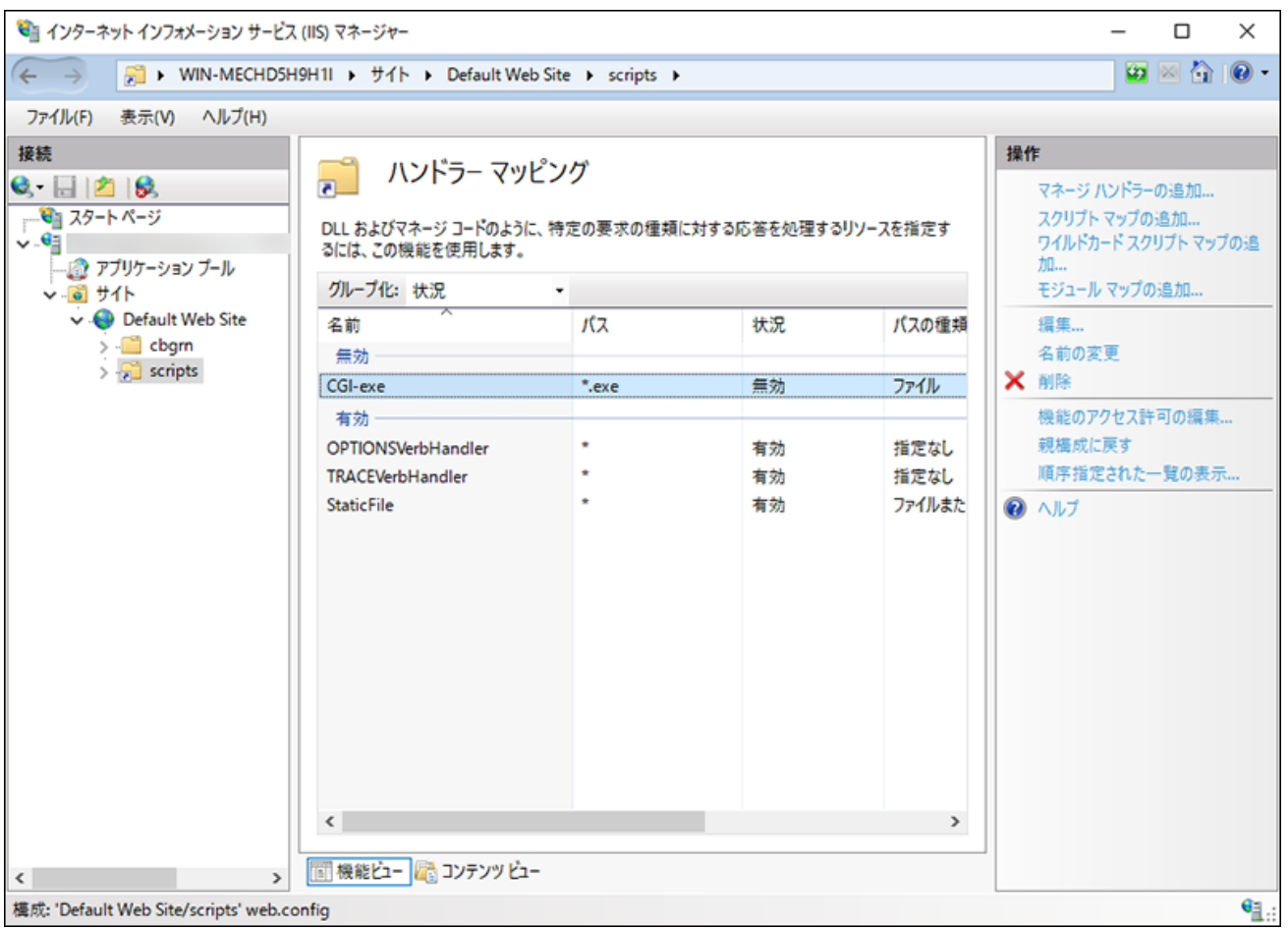

# **「モジュール マップの編集」画面で、「実行可能ファイル(E):」に、grn.exe 13. までのパスを入力し、[OK]をクリックします。**

例: C:\inetpub\scripts\cbgrn\grn.exe

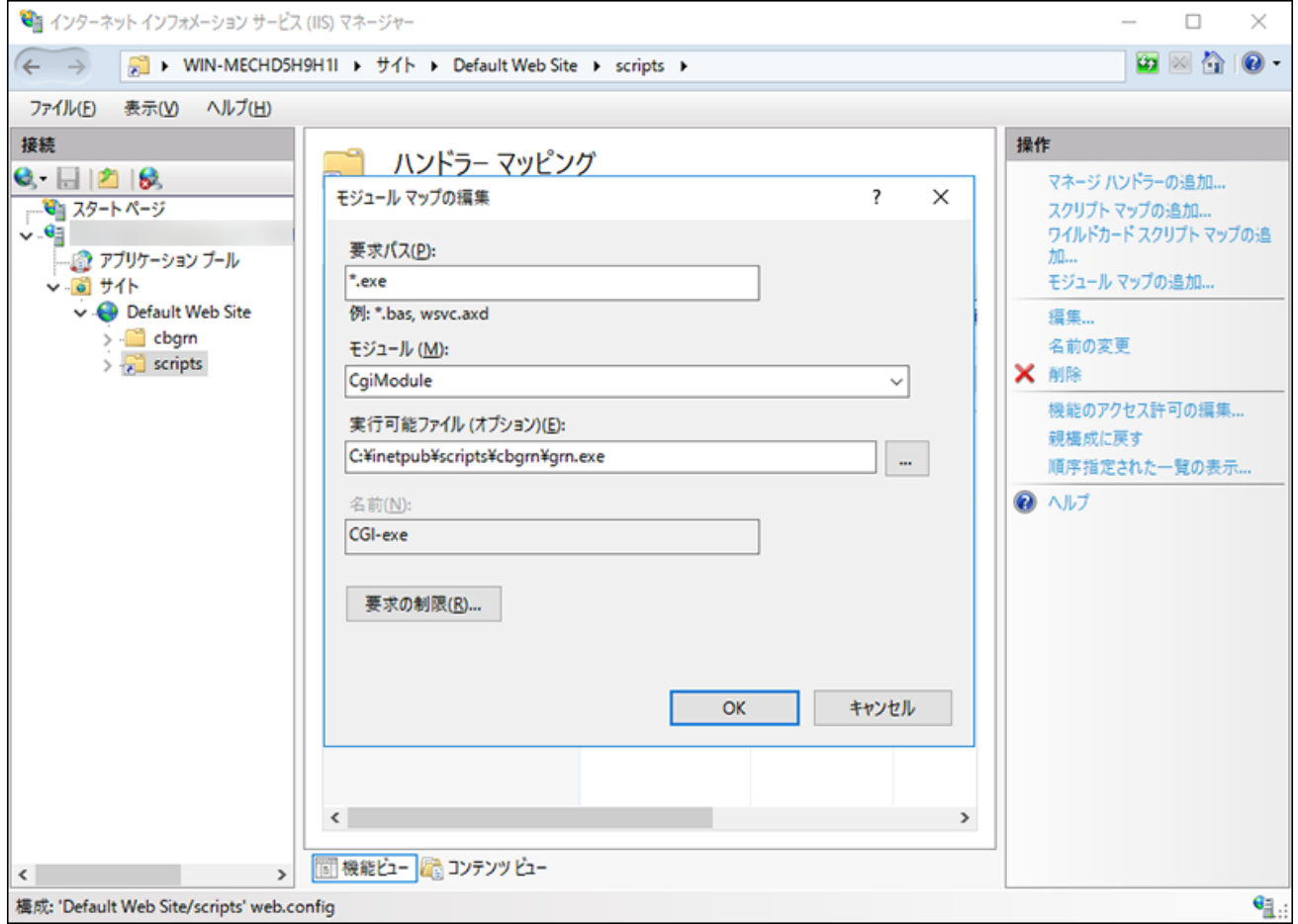

# **「このISAPI拡張機能を有効にしますか?」と表示されたら、[はい(Y)]をク 14. リックします。**

ISAPI拡張機能を有効に設定すると、GaroonのプログラムがIISのプロセス上で実行される ようになります。

[CGI-exe]が「無効」と表示されている場合は、[CGI-exe]を右クリックし、「機能のアク セス許可の編集」を選択します。アクセス許可設定を確認し、「実行」が選択されていな い場合には、[実行]を選択し[OK]をクリックすることで、設定が有効になります。

## **GaroonのURLにアクセスし、ログイン画面が表示されることを確認します。 15.**

## **Garoonの初期設定を設定します。 16.**

詳細は[、インストール後に行う作業\(52ページ\)を](#page-51-0)参照してください。

### **補足**

- GaroonのURLにアクセスしても正常に画面が表示されない場合は、次の項目を確認しま す。
	- IISのIUSRがドキュメントルートディレクトリーにアクセスできる。
	- 。 Webサーバーに仮想ディレクトリーが正しく設定されている。 詳細は、[仮想ディレクトリーの作成方法を](https://jp.cybozu.help/ja/id/01019.html)参照してください。
	- ファイアウォールが正しく設定されている。
- Garoonでファイルを添付する際にエラーが発生する場合は、サポートガイドの<u>[「エラー](https://jp.cybozu.help/ja/id/01066.html)</u> [\(FW00039\):処理が継続できません。」と表示される](https://jp.cybozu.help/ja/id/01066.html)を参照してください。
- 次の問題が発生する場合は、必要に応じて、設定を変更してください。
	- ファイルを開くかダウンロードしようとすると、エラー(HTTP 404)が発生する。 詳細は、よくあるご質問の[ファイル名に半角スペースや「+」を含むファイルをダウン](https://faq.cybozu.info/alphascope/cybozu/web/garoon5/Detail.aspx?id=1131) [ロードできません。](https://faq.cybozu.info/alphascope/cybozu/web/garoon5/Detail.aspx?id=1131)を参照してください。

# 2.3. Linux環境にインストールする

Linux環境にGaroonをインストールする手順を説明します。 次の環境が使用されている場合を例に説明します。

- OS:Red Hat Enterprise Linux 8
- •Webサーバーサービス:Apache 2.4.37
- WebサーバーのCGIディレクトリー:/var/www/cgi-bin •
- Webサーバーのドキュメントルートディレクトリー:/var/www/html •
- MySQLのインストール方法:インストーラーに同梱のMySQLを使用

### **注意**

- インストールを開始する前に、<u>[\(Linux環境の場合のみ\)Garoonに必要なライブラリーを](#page-21-0)</u> [インストールする\(22ページ\)](#page-21-0)方法を参照して、Garoonを運用するために必要なライブラ リーがインストールされていることを確認してください。
- 古いバージョンのGaroonがインストールされているサーバーマシンに、新しいバージョン のGaroonをインストールしないでください。1台のサーバーマシンに異なるバージョンの Garoonをインストールすると、古いバージョンのGaroonを使用できなくなります。
- データベース管理ユーザーおよびデータベース接続ユーザーのパスワードは厳重に管理し てください。パスワードを忘れると、パスワードの再設定や別のサーバーへのGaroonの移 行ができません。
- 1台のサーバーに複数のGaroonをインストールした状態での運用は避けてください。 •
- インストールを開始する前に、Webサーバーサービスが起動していることを確認してくだ さい。

### **操作手順:**

### **サーバーマシンに、rootユーザーでログインします。 1.**

**httpd.confを確認し、KeepAliveの設定が無効であることを確認します。 2.**  KeepAliveの設定の確認・変更方法については、(Linux環境の場合のみ) Apacheの [KeepAlive設定を無効にする\(19ページ\)](#page-18-0)を参照してください。

**補足**

KeepAliveを有効にする場合は、環境に応じてKeepAliveTimeoutの値を調整してく • ださい。

KeepAliveTimeoutの値が大きいと、Garoonにアクセスが多いときに動作遅延が起 こりやすくなります。

### **THP機能が無効になっていることを確認します。 3.**

[root@garoon admin] # cat /sys/kernel/mm/transparent hugepage/ enabled

「never」が[ ]で囲まれていれば、THP機能は無効になっています。

例:

```
always madvise [never]
```
「[always] madvise never」または「always [madvise] never」と表示された場合はTHP が有効になっています。

THP機能が有効になっている場合はTHP機能を無効にします。詳細は[、\(Linux環境の場](#page-19-0) [合のみ\)transparent hugepages\(THP\)機能を無効にする\(20ページ\)方](#page-19-0)法を参照してくださ  $U<sub>o</sub>$ 

## **インストーラーが存在するディレクトリーに移動します。 4.**

## **インストーラーを実行します。 5.**

 $[root \texttt{0}$ garoon admin $]$  # sh grn-5.15.0-linux-x64.bin

## **表示された内容を確認して、「Y」または「N」を入力し、Enterキーを押しま 6. す。**

「Y」を入力すると、手順7以降のメッセージが日本語で表示されます。「N」を入力する と、手順7以降のメッセージが英語で表示されます。以降は「Y」を入力した場合の手順を 説明します。

ガルーンのインストールを開始します。このメッセージが正しく表示されている場合 はYを入力します。

Installing starts. If the above message is displayed correctly, type 'Y', otherwise type 'N'.

## **試用許諾契約を確認し、同意する場合は「yes」を入力して、Enterキーを押し 7. ます。**

画面をスクロールする場合は、SpaceまたはEnterキーを押します。

**インストール識別子を入力し、Enterキーを押します。 8.** 

初期値は「cbgrn」です。変更する場合はインストール識別子を入力し、Enterキーを押し ます。

インストール識別子は、GaroonにアクセスするURLに使用されます。

製品で使用するインストール識別子を入力してください。

使用できる文字は「a-z, A-Z, 0-9, \_」です。先頭の文字に、数字は使用できま せん。

インストール識別子は10文字以内で入力してください。

[cbgrn]:

### **使用するMySQLを選択します。「1」を選択して、Enterキーを押します。 9.**

インストーラーに同梱されているMySQL Community Server(GPL)を自動的にイ ンストールする(推奨)か、サーバーにインストール済みのMySQLを使用するかを選 択します。 1: 同梱のMySQL Community Server(GPL)を自動的にインストールする

2: サーバーにインストール済みのMySQLを使用する

 $[1|2]$  :

## **Garoonのプログラムとデータのインストールディレクトリーを確認し、Enter 10. キーを押します。**

インストールディレクトリーを変更する場合、ディレクトリーを絶対パスで入力し、 Enterキーを押します。

プログラムファイルのディレクトリーを指定してください。 データサイズが大きくなるため、ディスク空き容量に注意してください。 [/usr/local/cybozu]

### **データベース管理ユーザーのパスワードを入力し、Enterキーを押します。 11.**

データベース管理ユーザー(cbroot)のパスワードを入力してください。 使用できる文字は「a-z, A-Z, 0-9, \_」です。 パスワードは6文字以上、10文字以内で入力してください。

Enter Password:

### **データベース接続ユーザーのパスワードを入力し、Enterキーを押します。 12.**

データベース接続ユーザーのパスワードを入力してください。 使用できる文字は「a-z, A-Z, 0-9, \_」です。 パスワードは6文字以上、10文字以内で入力してください。

Enter Password:

### **Administratorのパスワードを入力し、Enterキーを押します。 13.**

「Administrator」のパスワードを入力してください。 Enter Password:

- パスワードは、6文字以上10文字以下の半角で入力してください。
- パスワードに使用できる文字列は、次のとおりです。
	- a-z ◦
	- A-Z ◦
	- 0-9 ◦
	- $\circ$   $\qquad$
- <、>、|、&は、パスワードに使用できません。環境によって、ほかの記号も使えない 場合があります。

### **WebサーバーのCGIディレクトリーを確認し、Enterキーを押します。 14.**

CGIディレクトリーを変更する場合は、ディレクトリーを絶対パスで入力し、Enterキーを 押します。

CGIディレクトリーを設定します。 インストール先は「(CGIディレクトリ)/cbgrn」です。 例:/var/www/cgi-bin/cbgrn [/var/www/cgi-bin]

**Webサーバーのドキュメントルートディレクトリーを確認し、Enterキーを押し 15. ます。** 

ドキュメントルートディレクトリーを変更する場合は、ディレクトリーを絶対パスで入力 し、Enterキーを押します。

ドキュメントルートを指定してください。 インストール先は「(ドキュメントルート)/cbgrn」です。 例:/var/www/html/cbgrn [/var/www/html]

### **Webサーバーの実行ユーザー名を確認し、Enterキーを押します。 16.**

Webサーバーの実行ユーザー名が異なる場合、正しい実行ユーザー名を入力し、Enter キーを押します。

Webサーバーの実行ユーザー名を設定します。 [apache] :

「nobody」と表示された場合は、Webサーバーサービスが起動していません。Ctrlキーと Cキーを押して、インストールを中断します。Webサーバーサービスを起動してから、再 度インストーラーを実行します。

### **インストールするデータを選択し、Enterキーを押します。 17.**

手順6で「Y」を入力し、表示言語が日本語の場合のみ、インストールするデータを選択で きます。手順6で「N」を入力した場合、このメッセージは表示されません。

ガルーンにインストールするデータを選択してください。何もインストールしない場 合は「なし」を選択してください。

1: 標準

日本の祝日や申請フォームなどの標準的なデータをインストールします。

- 2: なし
- $[1|2]$ :

標準データには、祝日やサンプルの申請フォームなどのデータが登録されています。

Garoonにユーザーを新規で登録して使用する場合は、標準データのインストールを推奨 します。

標準データは、あとからインストールすることもできます。詳細は[、Linux環境で初期化](#page-49-0) [する\(50ページ\)方](#page-49-0)法を参照してください。

## **表示された内容を確認し、正しければ「yes」を入力してEnterキーを押します。 18.**  インストールが始まります。

Summary of install configuration プログラムファイルのインストール先: /usr/local/cybozu データベース管理ユーザー: cbroot データベース管理ユーザーのパスワード: cybozu 「Administrator」のパスワード: cybozu データベース接続ユーザーのパスワード: cybozu データのインストール: 標準データ インストール識別子: cbgrn Webサーバーの実行ユーザー: apache CGIプログラムのインストール先: /var/www/cgi-bin/cbgrn 画像ファイルのインストール先: /var/www/html/cbgrn MySQLとの通信に使用するポート番号: 3770 スケジューリングサービス起動スクリプト: /etc/rc.d/init.d/cyss\_cbgrn 製品の削除スクリプト: /var/www/cgi-bin/cbgrn/uninstall cbgrn MySQL起動スクリプト: /etc/rc.d/init.d/cyde\_5\_0 MySQL削除スクリプト: /usr/local/cybozu/mysql-5.0/ uninstall cyde 5 0

上記の設定でインストールします。よろしいですか? [yes or no]:

### **インストールが正常に終了したことを確認します。 19.**

Installing MySQL... Installing CGI... installing DB Script.... Installing Cybozu Scheduling Service... Installing Web files... Copying license files... Installing uninstall scripts... DataBase Initialization... done.

インストールが正常に終了しました。

Webブラウザーを起動し、次のURLにアクセスしてください。

http://(サーバーのFQDN、またはIPアドレス)/(CGIディレクトリの仮想パス)/ cbgrn/grn.cgi

例)http://webserver.cybozu.co.jp/cgi-bin/cbgrn/grn.cgi 例)http://10.10.203.55/cgi-bin/cbgrn/grn.cgi

インストール中に次の警告が表示されることがありますが、インストールは正常に完了し ています。対応は必要ありません。

Warning: Using a password on the command line interface can be insecure.

## **Garoonの初期設定を設定します。 20.**

詳細は[、インストール後に行う作業\(52ページ\)を](#page-51-0)参照してください。

### **補足**

- バージョン3.5.0以降のGaroonは、インストール時にGaroonを初期化するため、使用開始 前に初期化する必要はありません。 使用開始後、試用期間中に登録したデータなどを削除する場合にGaroonを初期化します。 初期化の詳細は[、Linux環境で初期化する\(50ページ\)方](#page-49-0)法を参照してください。
- GaroonのURLにアクセスしても正常に画面が表示されない場合は、次の項目を確認してく ださい。
	- Webサーバーのドキュメントルートディレクトリーに対して、Webサーバーの実行 ユーザー(例:apache)に読み取り権限が付与されている。
	- 。 Webサーバーに仮想ディレクトリーが正しく設定されている。 詳細は、[仮想ディレクトリーの作成方法を](https://jp.cybozu.help/ja/id/01019.html)参照してください。
	- SELinuxが無効になっている。
	- ファイアウォールが正しく設定されている。
- GaroonとMySQLのインストールログは、次の場所に出力されます。
	- 。 Garoonのインストールログ:(インストーラーを実行したディレクトリー)/ install.log

。 MySQLのインストールログ:(インストーラーを実行したディレクトリー)/ install\_cyde.log

# <span id="page-49-0"></span>Linux環境で初期化する

サンプルデータや試用期間中に登録したデータなどを削除する場合にGaroonを初期化します。 GaroonのAdministratorのパスワードと、データベース接続ユーザーのパスワードを設定し、 Garoonを初期化します。

### **注意**

Garoonの初期化中に初期化をキャンセルすると、Garoonを使用できなくなる場合があり • ます。Garoonの初期化を途中でキャンセルした場合は、初期化する前のGaroonに戻して 最初から操作をやり直してください。

**操作手順:**

## **コマンドラインを起動し、スケジューリングサービスを停止します。 1.**

 $[root@garoon admin]$  # /etc/init.d/cyss cbgrn stop

## **次のディレクトリーに移動します。 2.**

(CGIディレクトリー)/(インストール識別子)

例:

cd /var/www/cgi-bin/cbgrn

## **次のコマンドを入力し、Enterキーを押します。 3.**

入力例:

./grn.cgi -C -q code/command/grn\_initialize.csp db\_admin\_password='cybozu' db\_user\_password='cybozu' garoon admin password='cybozu' default timezone='Asia/Tokyo' default\_locale='ja' init\_data='1'

パラメーター:

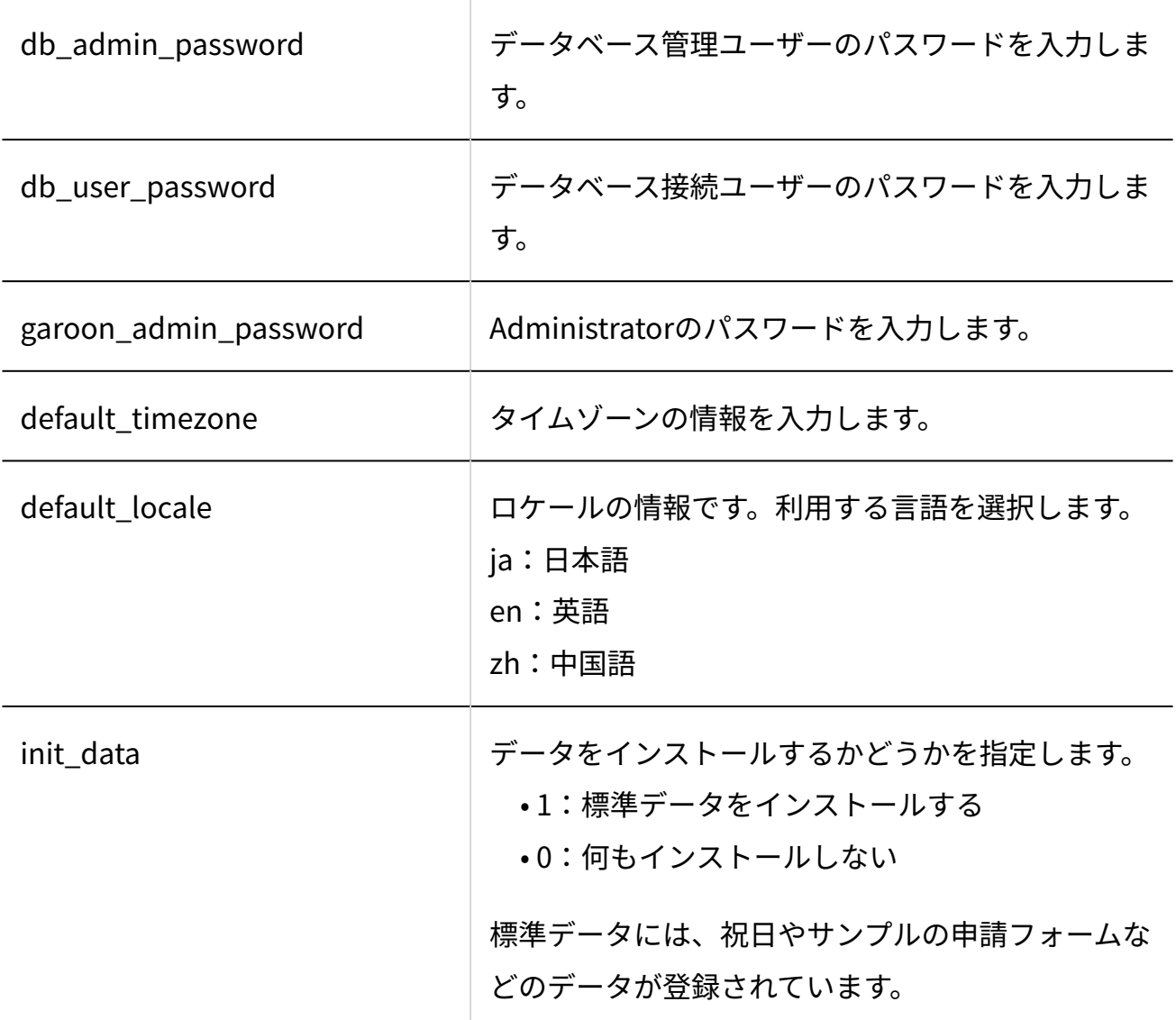

## **「y」を入力し、Enterキーを押します。 4.**

Do you really initialize Garoon? (y/ [n] ) :

「n」を入力し、Enterキーを押すと、初期化が中止されます。

## **初期化が正常に終了したことを確認します。 5.**

Done in 18 minutes 18 seconds.

## **スケジューリングサービスを起動します。 6.**

 $[root@garoon admin] # /etc/init.d/cysscbgrn start$ 

# <span id="page-51-0"></span>2.4. インストール後に行う作業

Garoonのインストールと初期化が終わったら、ログの確認や、Garoonの導入に必要な設定など を行います。

# ログを確認する

初期化が正常に終了したかどうかをgrn\_initialize.logで確認できます。

初期設定のディレクトリーにGaroonをインストールした場合、grn\_initialize.logは次のディレク トリーに保存されています。

- Windows環境:C:\inetpub\scripts\cbgrn
- Linux環境:/var/www/cgi-bin/cbgrn •

### **grn\_initialize.logの例(Windows環境の場合)**

2021-09-02 15:56:28 Writing to log file: C: \inetpub\scripts\cbgrn\grn\_initialize.log 2021-09-02 15:56:28 Garoon: Version 5.15.0 2021-09-02 15:56:28 Operating System: Windows NT TC-WIN2022-2 10.0 build 14393 (Windows Server 2022) AMD64

2021-09-02 15:56:28 Command Line Parameters: db\_admin\_password='cybozu' db\_user\_password='cybozu' garoon\_admin\_password='cybozu' default\_timezone='Asia/Tokyo' default locale='ja' force initialize='yes' init data='1' 2021-09-02 15:56:28 Starting 2021-09-02 15:56:41 Done in 13 seconds.<sup>1</sup>

 $1$ : 初期化が終了すると、処理にかかった時間が表示されます。

# MySQLの設定を変更する

サーバーマシンの搭載メモリー量が8GB以上の場合は、mysqldの設定を変更します。mysqldの設 定を変更するには、MySQLの設定ファイル(my.iniまたはmy.cnf)を変更します。

### **操作手順:**

- **Webサーバーサービスを停止します。 1.**
- **Garoonのサービスを停止します。 2.**

詳細は[、サービスを停止する\(83ページ\)を](#page-82-0)参照してください。

## **MySQLの設定ファイルをバックアップします。 3.**

- インストーラーに同梱されているMySQLをインストールし、初期設定のディレクト リーにGaroonをインストールした場合、設定ファイルは、次のディレクトリーにあ ります。
	- Windows環境の場合:C:\Program Files\Cybozu\mysql-5.0\etc\my.ini
	- Linux環境の場合:/usr/local/cybozu/mysql-5.0/etc/my.ini
- Garoonのインストール時にMySQLをインストールしていない場合は、インストール 済みのMySQLの設定ファイルをバックアップします。
	- Windows環境のディレクトリーの例:C:\ProgramData\MySQL\MySQL Server 8.0\my.ini
	- Linux環境のディレクトリーの例:/usr/my.cnf

## **設定ファイルの値を変更します。 4.**

詳細は[、設定ファイル\(my.iniまたはmy.cnf\)の推奨値\(54ページ\)を](#page-53-0)参照してください。

### **Garoonのサービスを起動します。 5.**

詳細は[、サービスを起動する\(82ページ\)を](#page-81-0)参照してください。

### <span id="page-53-0"></span>**Webサーバーサービスを起動します。 6.**

# 設定ファイル(my.iniまたはmy.cnf)の推奨値

MySQLがインストールされているサーバーマシンの搭載メモリー量によって、設定値が異なりま す。

「innodb\_buffer\_pool\_size」と「max\_connections」以外の項目は、初期値のままにします。

### **搭載メモリーが80GB以下の場合**

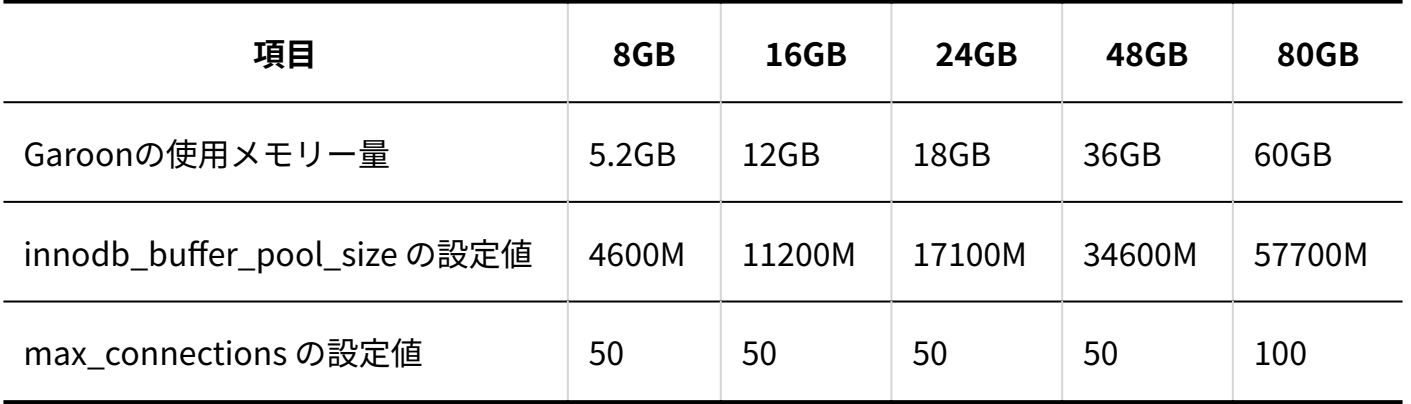

### **搭載メモリーが128GB以上の場合**

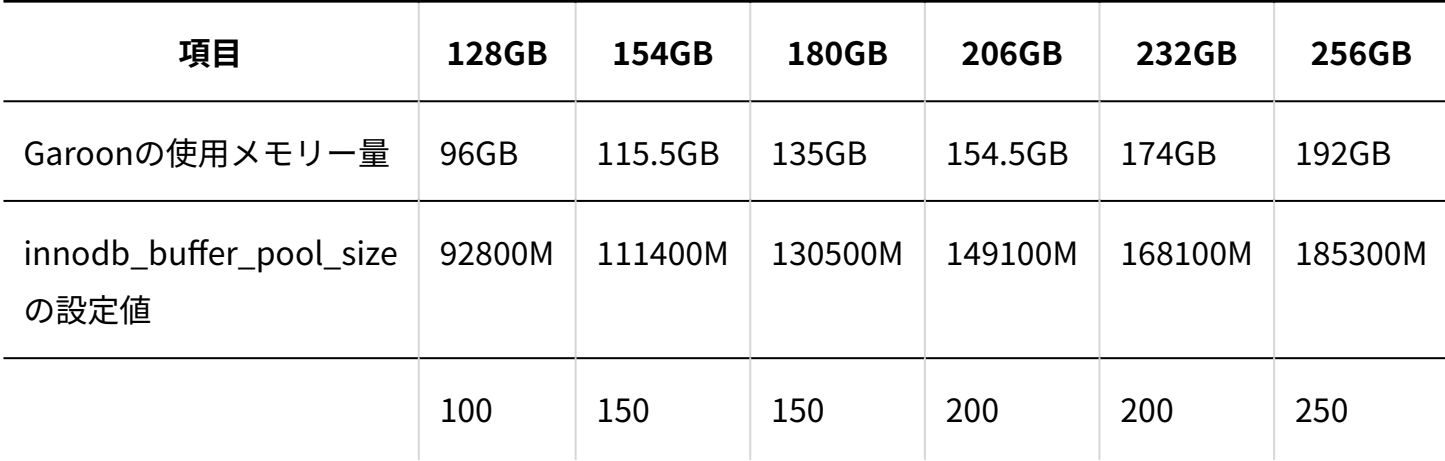

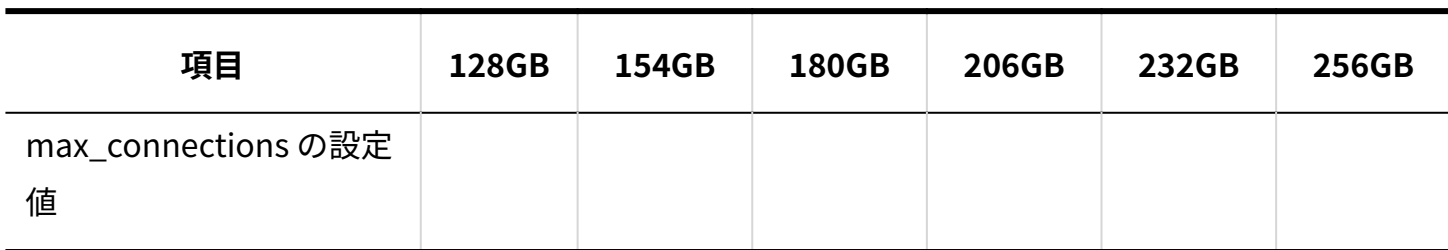

# ウイルス対策ソフトの設定を行う

ウイルス対策ソフトが動作するサーバーにGaroonをインストールした場合は、ウイルススキャン の対象から、次のディレクトリーを除外してください。

- (CGIディレクトリー)/(インストール識別子)
- (ドキュメントルートディレクトリー)/(インストール識別子)
- (インストールディレクトリー)/mysql-5.0 以下の「files」以外のディレクトリー •

初期設定でGaroonをインストールした場合のディレクトリーパスは、次のとおりです。 Windows環境の場合:

- C:\inetpub\scripts\cbgrn •
- C:\inetpub\wwwroot\cbgrn •
- C:\Program Files\Cybozu\mysql-5.0 以下の、「files」以外のディレクトリー •

Linux環境の場合:

- /var/www/cgi-bin/cbgrn •
- /var/www/html/cbgrn •
- /usr/local/cybozu/mysql-5.0 以下の、「files」以外のディレクトリー •

### **補足**

- Garoonを運用しているサーバーマシンでウイルス対策ソフトが動作すると、Garoonのパ フォーマンスが低下する場合があります。
- ウイルス対策ソフトのフルスキャンの実行中は、Garoonを停止してください。 詳細は[、サービスの起動方法と停止方法\(82ページ\)](#page-81-1)を参照してください。

# 導入に必要な設定を行う

お客様情報やシステム管理者の登録、各アプリケーションの設定など、Garoonを導入するのに必 要な設定を行います。詳細[は導入の流れ](https://jp.cybozu.help/g5/ja/intro/first/try.html)を参照してください。

# 3 章 バージョンアップ

バージョン 5.15のGaroonにバージョンアップできるのは、バージョン 5.x.xのGaroonです。 バージョン 5.0より前のGaroonを使用している場合は、バージョン 5.0にバージョンアップしてか ら、バージョン 5.15にバージョンアップします。

### **補足**

- Garoonのデータ量、利用状況や、Garoonを運用するサーバーの性能によって、バージョ ンアップには長時間かかる場合があります。バージョンアップを実施する前に、テスト環 境でバージョンアップにかかる時間を確認しておくことを推奨します。 バージョンアップにかかる時間の目安については、よくあるご質問[の「Garoon」のバー](https://faq.cybozu.info/alphascope/cybozu/web/garoon5/Detail.aspx?id=2367) [ジョンアップにかかる時間の目安を教えてください。](https://faq.cybozu.info/alphascope/cybozu/web/garoon5/Detail.aspx?id=2367)という記事を参照してください。
- 作業に不安がある場合は、オフィシャルパートナー、または販売元にお問い合わせくださ い。
- パートナーは、製品サイト[のサイボウズのパートナーネットワーク](https://partner.cybozu.co.jp/)で検索できます。
- バージョン 4.0.0以降のGaroonでは、「サイボウズ ガルーン 3 リマインダー」は使用でき ません。バージョン 4.0.0以降のGaroonにバージョンアップした場合は、「Cybozu Desktop 2」を使用してください。
- 全文検索サーバーを使用している環境で、Garoonをバージョン 5.15にバージョンアップし た場合、全文検索サーバーもバージョン 2.0.3以降にバージョンアップしてください。 Garoonのバージョンと全文検索サーバーのバージョンの対応は次のとおりです。

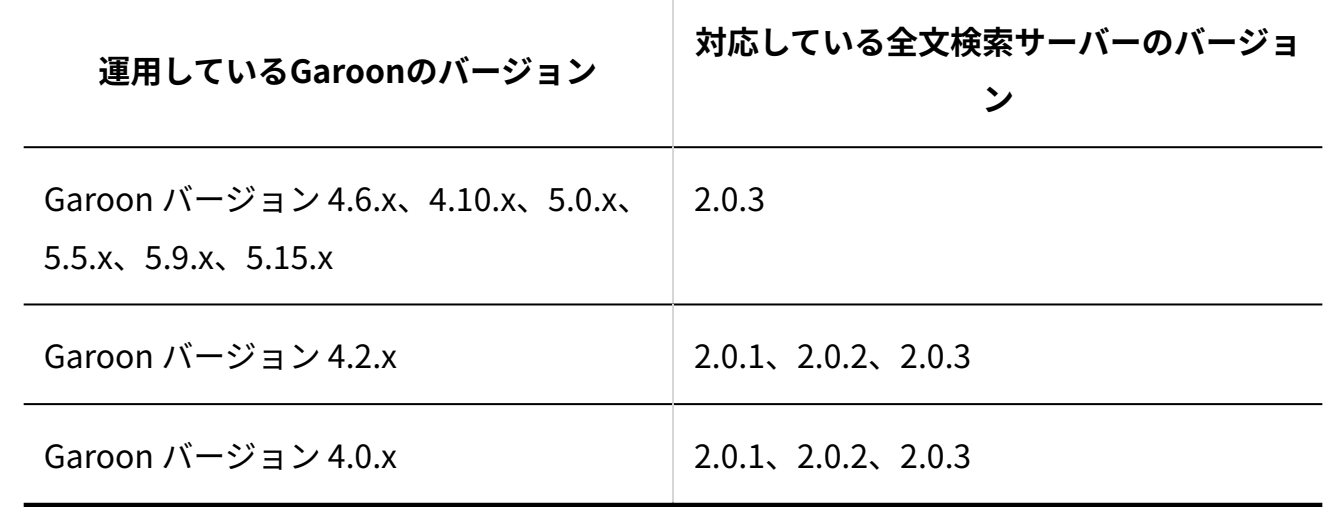

- バージョン 5.0.0以降のGaroonでは、パワーアップキットシリーズの以下は使用できませ  $\mathcal{L}_{10}$ 
	- パワーアップキットシリーズワークフローペーパーレイアウトfor Garoon
	- パワーアップキットシリーズワークフロー外部DB連携for Garoon
	- パワーアップキットシリーズマルチカンパニーfor Garoon
- Garoon 4.0.x、4.2.x、または4.6.xを利用したことがある場合、Garoon 5.15.0へのバー ジョンアップに失敗することがあります。ご利用のGaroonがこの不具合に該当するかどう かは、オフィシャルパートナー様にご相談ください。
	- **オフィシャルパートナー様向け:** この不具合の詳細は、[不具合情報公開サイト パートナー専用記事](https://cypn.cybozu.com/k/416/show#record=233)(オフィシャルパー トナー様向けサイト)を参照してください。記事を閲覧するには、CyPN Portalへのロ

グインが必要です。

# 3.1. バージョンアップの準備をする

Garoonをバージョンアップするには、次の準備が必要です。

# バージョンアップに必要な条件を確認する

パワーアップキットシリーズ グループメール for Garoonを利用している場合は、必ずオフィシャ ルパートナー、または販売元にお問い合わせください。 パートナーは、製品サイトの[サイボウズのパートナーネットワーク](https://partner.cybozu.co.jp/)で検索できます。

# 運用中のGaroonをバックアップする

バージョンアップする前に、運用中のGaroonのデータを必ずバックアップしてください。バック アップの詳細は、運用中のバージョンの『管理者ヘルプ』[のバックアップとリストア](https://jp.cybozu.help/g5/ja/admin/maintenance/backup_restore.html)を参照して ください。

## データベース管理ユーザーのパスワードを用意する

運用中のGaroonをインストールした時に設定したデータベース管理ユーザーのパスワードを用意 します。

## IISの設定を変更する

Windows環境でバージョンアップする場合、以下を実施し、IISの設定を変更します。

- MIMEの種類の追加
- ディレクトリの参照の有効化 •
- ハンドラーマッピングの編集:

バージョンアップ前と後で異なるバージョンのIISを使用する場合に実施します。

設定方法の詳細は、[IISの設定を変更する\(35ページ\)を](#page-34-0)参照してください。

# ライブラリーを確認する

Linux環境で、Garoonを運用するのに必要なライブラリーがインストールされていることを確認 します。Garoonが使用するライブラリーは、[Linux環境で必要なライブラリー\(Garoon 5.x.x以](https://jp.cybozu.help/ja/id/01055.html) [降\)を](https://jp.cybozu.help/ja/id/01055.html)参照してください。

# 全文検索サーバーを停止する

全文検索サーバーを使用している場合は、全文検索サーバーが動作しているサーバーマシンで、 SolrとWorkerを停止します。

全文検索サーバーの停止は、Garoonを停止させた後に実行することを推奨します。

### **Windows環境の場合:**

1.Windowsの管理ツールから、「サービス」を開きます。 2.次のサービスを選択し、「サービスの停止]をクリックします。

- Cybozu\_SearchServer\_Worker •
- Cybozu\_SearchServer\_Solr •

**Linux環境の場合:**

次のコマンドを順に実行します。

[root@garoon admin] # /etc/init.d/cbss solr stop [root@garoon admin] # /etc/init.d/cbss worker stop

サービスを停止する方法の詳細は、[全文検索サーバーガイド](https://jp.cybozu.help/g5/ja/pdf.html#pdf_index_04)を参照してください。

# 3.2. Windows環境でバージョンアップする

次の環境が使用されている場合を例に、Garoonをバージョンアップする手順を説明します。

- OS:Windows Server 2022 •
- Webサーバーサービス:IIS 10.0
- WebサーバーのCGIディレクトリー:C:\inetpub\scripts •
- Webサーバーのドキュメントルートディレクトリー:C:\inetpub\wwwroot •
- インストール識別子:cbgrn •
- MySQL:インストーラーに同梱されているMySQL

### **注意**

- バージョンアップの処理中は、バージョンアップを中止しないでください。 •
- Garoonをインストールすると、Visual C++ Redistributable for Visual Studio 2013と2015 の再頒布可能パッケージもインストールされます。このパッケージは削除しないでくださ  $U<sub>o</sub>$
- 全文検索サーバーを使用している場合、サーバーの停止、および起動は次の手順で実行す ることを推奨します。
	- 停止: ◦

Garoonを停止させた後に全文検索サーバーを停止する

起動: ◦

Garoonを起動させる前に全文検索サーバーを起動する

### **操作手順:**

- **Garoonがインストールされているサーバーマシンに、インストール先のサー 1. バーのローカルのAdministrator権限を持つユーザーでログインします。**
- **Webサーバーサービスを停止します。 2.**
- **Windowsの管理ツールから、「サービス」を開きます。 3.**
- **「Cybozu\_Scheduling\_Service\_cbgrn」を選択し、[サービスの停止]をクリッ 4. クします。**
- **次のサービスが起動している場合は、[サービスの停止]をクリックして停止しま 5. す。** 
	- DHCP Client
	- Windows Event Log •

上記のサービスが起動していると、Garoonのバージョンアップに失敗する場合がありま す。

**「Cybozu\_Database\_Engine\_5\_0」の状態が「実行中」になっていることを確 6. 認し、サービスのウィンドウを閉じます。** 

「Cybozu\_Database\_Engine\_5\_0」が停止している場合は、[サービスの開始]をクリック して、サービスのウィンドウを閉じます。ウィンドウを開いたままバージョンアップを進 めると、バージョンアップに失敗するおそれがあります。

- **バージョン 5.15.0のGaroonのインストーラーを起動し、[次へ]をクリックしま 7. す。**
- **データベース管理ユーザーのパスワードを入力し、[次へ]をクリックします。 8.**  インストールが開始されます。
- **「アップデートの完了」画面が表示されたら、[完了]をクリックします。 9.**
- **Windowsの管理ツールから、「サービス」を開きます。 10.**
- **「Cybozu\_Scheduling\_Service\_cbgrn」を選択し、[サービスの開始]をクリッ 11. クします。**
- **手順5で次のサービスを停止した場合は、[サービスの開始]をクリックして起動 12. します。** 
	- DHCP Client
	- Windows Event Log •

**Webサーバーサービスを起動します。 13.** 

### **補足**

- バージョンアップを実行すると、ログは次の場所に出力されます。
	- MySQLのインストールログ:C:\WINDOWS\SysWow64\\_cb\_installer.log
	- バージョンアップログ:C:\inetpub\scripts\cbgrn\versionup\_###.log ###は3桁の数字を表します。
	- MySQLのエラー:C:\ProgramFiles\Cybozu\mysql-5.0\data\error.log
- バージョンアップ中に次の警告が表示されますが、インストールは正常に完了していま
	- す。対応は必要ありません。
	- Warning: Using a password on the command line interface can be insecure. ◦

◦ Warning: Trigger cb\_cbgrn.\_queue.notify\_to\_worker does not have CREATED attribute.

# 3.3. Linux環境でバージョンアップする

次の環境が使用されている場合を例に、Garoonをバージョンアップする手順を説明します。

- OS:Red Hat Enterprise Linux 8
- •Webサーバーサービス:Apache 2.4.37
- WebサーバーのCGIディレクトリー:/var/www/cgi-bin •
- Webサーバーのドキュメントルートディレクトリー:/var/www/html •
- インストール識別子:cbgrn •
- MySQL:インストーラーに同梱されているMySQL

### **注意**

バージョンアップを開始する前に、Garoonを運用するために必要なライブラリーがインス • トールされていることを確認してください。 詳細は[、\(Linux環境の場合のみ\)Garoonに必要なライブラリーをインストールする\(22](#page-21-0)

[ページ\)](#page-21-0)を参照してください。

- Webサーバーサービスの実行ユーザーが実行および書き込み可能なディレクトリーに、イ ンストーラーを配置します。配置するディレクトリーまでのすべてのディレクトリーに、 実行権限および書き込み権限が必要です。
- バージョンアップの処理中は、バージョンアップを中止しないでください。 •
- 全文検索サーバーを使用している場合、サーバーの停止、および起動は次の手順で実行す ることを推奨します。
	- 停止: ◦

Garoonを停止させた後に全文検索サーバーを停止する

起動: ◦

Garoonを起動させる前に全文検索サーバーを起動する

**操作手順:**

### **サーバーマシンに、rootユーザーでログインします。 1.**

### **サーバーマシンのWebサーバーサービスを停止します。 2.**

 $[root \text{eg} \text{a}$  root  $\text{eg} \text{a}$  admin] # systemctl stop httpd.service

### **スケジューリングサービスを停止します。 3.**

[root@garoon admin] # /etc/init.d/cyss cbgrn stop

### **MySQLサービスの状態を確認します。 4.**

[root@garoon admin] # /etc/init.d/cyde\_5\_0 status

MySQLサービスが停止している場合は起動します。

 $[root \text{egaroon } admin]$  # /etc/init.d/cyde 5 0 start

**httpd.confを確認し、KeepAliveの設定が無効であることを確認します。 5.**  KeepAliveの設定の確認・変更方法については、次のページを参照してください。

詳細は、(Linux環境の場合のみ) ApacheのKeepAlive設定を無効にする(19ページ)を参 照してください。

### **補足**

KeepAliveを有効にする場合は、環境に応じてKeepAliveTimeoutの値を調整してく • ださい。KeepAliveTimeoutの値が大きいと、Garoonにアクセスが多いときに動作 遅延が起こりやすくなります。

## **THP機能が無効になっていることを確認します。 6.**

[root@garoon admin] # cat /sys/kernel/mm/transparent hugepage/ enabled

「never」が[ ]で囲まれていれば、THP機能は無効になっています。

例:

```
always madvise [never]
```
「[always] madvise never」または「always [madvise] never」と表示された場合はTHP が有効になっています。

THP機能が有効になっている場合はTHP機能を無効にします。詳細は[、\(Linux環境の場](#page-19-0) [合のみ\)transparent hugepages\(THP\)機能を無効にする\(20ページ\)を](#page-19-0)参照してください。

## **インストーラーが存在するディレクトリーに移動します。 7.**

### **インストーラーを実行します。 8.**

 $[root \texttt{0}$ garoon admin $]$  # sh grn-5.15.0-linux-x64.bin

### **表示された内容を確認して、Yキーを押し、Enterキーを押します。 9.**

Garoonのインストールを開始します。このメッセージが正しく表示されている場合 はY を入力します。 Installing starts. If the above message is displayed correctly, type 'Y', otherwise type 'N'.

## **試用許諾契約に同意する場合はyesと入力し、Enterキーを押します。 10.**

画面をスクロールする場合は、SpaceまたはEnterキーを押します。 試用許諾契約に同意しない場合はnoを入力し、Enterキーを押します。バージョンアップ が中止されます。

## **バージョンアップを選択します。「1」を入力し、Enterキーを押します。 11.**

Garoon はすでにインストールされています。 1: バージョンアップする 2: 通常アンインストールする (設定ファイルやデータベースファイルなどのリソー スを 残します) 3: 完全アンインストールする (すべてのリソースをディレクトリーごと削除します)  $[1|2|3]$ :

## **プログラムファイルのインストール先を確認して、データベース管理ユーザーの 12. パスワードを入力し、Enterキーを押します。**

プログラムファイルは「/usr/local/cybozu」にインストールされます。

データベース管理ユーザー(cbroot)のパスワードを入力してください。 使用できる文字は「a-z, A-Z, 0-9, \_」です。 パスワードは6文字以上、10文字以内で入力してください。

Enter Password:

## **表示された内容を確認し、正しければyesと入力して、Enterキーを押します。 13.**

インストールが始まります。

noを入力して、Enterキーを押すと、インストールが終了します。

Summary of install configuration プログラムファイルのインストール先: /usr/local/cybozu データベース管理ユーザー: cbroot データベース管理ユーザーのパスワード: cybozu インストール識別子: cbgrn Webサーバーの実行ユーザー: apache CGIプログラムのインストール先: /var/www/cgi-bin/cbgrn 画像ファイルのインストール先: /var/www/html/cbgrn MySQLとの通信に使用するポート番号: 3770 スケジューリングサービス起動スクリプト: /etc/rc.d/init.d/cyss\_cbgrn 製品の削除スクリプト: /var/www/cgi-bin/cbgrn/uninstall cbgrn MySQL起動スクリプト: /etc/rc.d/init.d/cyde\_5\_0 MySQL削除スクリプト: /usr/local/cybozu/mysql-5.0/ uninstall cyde  $5\theta$ 

```
上記の設定でインストールします。よろしいですか?
[yes or no]:
```
### **バージョンアップが正常に終了したことを確認します。 14.**

バージョンアップが正常に終了しました。 Installing Cybozu Scheduling Service... Installing Web files... Copying license files... Installing uninstall scripts...

インストールが正常に終了しました。 Webブラウザーを起動し、次のURLにアクセスしてください。

http://(サーバーのFQDN、またはIPアドレス)/(CGIディレクトリの仮想パス)/ cbgrn/grn.cgi

例)http://webserver.cybozu.co.jp/cgi-bin/cbgrn/grn.cgi 例)http://10.10.203.55/cgi-bin/cbgrn/grn.cgi

### **スケジューリングサービスを起動します。 15.**

 $[root \text{eq}aroon admin] # /etc/init.d/cyss \text{cb}arn start$ 

## **スケジューリングサービスが起動したことを確認します。 16.**

 $[root@garoon admin] # /etc/init.d/cysscbgrn status$ 

スケジューリングサービスが起動していると、実行中のプロセス番号が表示されます。 プロセス番号の表示例:

sched(31622) is running...

### **サーバーマシンのWebサーバーサービスを起動します。 17.**

 $[root@garoon admin]$  # systemctl start httpd.service

## **サーバーマシンのWebサーバーサービスが起動したことを確認します。 18.**

[root@garoon admin] # systemctl status httpd.service

Webサーバーサービスが起動していると、動作状況に active (running) と表示されます。 動作状況の表示例:

Active: active (running)

### **補足**

- バージョンアップを実行すると、ログが出力されます。ログの出力先は次のとおりです。
	- Garoonのインストール結果:/(インストーラーを実行したディレクトリー)/ install.log
	- MySQLのインストール結果:/(インストーラーを実行したディレクトリー)/ install\_cyde.log
- バージョンアップ中に次の警告が表示されることがありますが、対応は必要ありません。 インストールは正常に完了しています。
	- Warning: Using a password on the command line interface can be insecure. ◦
	- Warning: Trigger cb\_cbgrn.\_queue.notify\_to\_worker does not have CREATED attribute.

# 3.4. バージョンアップ後に必要な作業

必要に応じて次の作業を行います。

# ログを確認する

ファイルの更新が正常に終了したかどうかを確認するために、ログファイルの内容を確認しま す。

ログファイルには、次の結果が出力されます。

- MySQLの更新結果 |
- Garoonで使用するデータの更新結果 •
- •更新プログラムの実行結果

インストーラーに同梱されているMySQLをインストールし、既定のディレクトリーにGaroonをイ ンストールした場合は、次のファイルにログが出力されます。### は3桁の数字を表します。

### **Windows環境の場合:** •

- MySQLのインストールログ:C:\WINDOWS\SysWow64\\_cb\_installer.log
- ◦更新プログラムの実行結果:C:\inetpub\scripts\cbgrn\versionup\_###.log
- MySQLのエラー:C:\ProgramFiles\Cybozu\mysql-5.0\data\error.log

**Linux環境の場合:** •

- Garoonのインストール結果:/(インストーラーを実行したディレクトリー)/install.log
- MySQLのインストール結果:/(インストーラーを実行したディレクトリー)/ install\_cyde.log
- 更新プログラムの実行結果:/var/www/cgi-bin/cbgrn/versionup\_###.log ◦
- MySQLのエラー:/usr/local/cybozu/mysql-5.0/data/error.log

# 更新プログラムの実行結果(versionup\_###.log)の見かた

Windows環境を例として説明します。

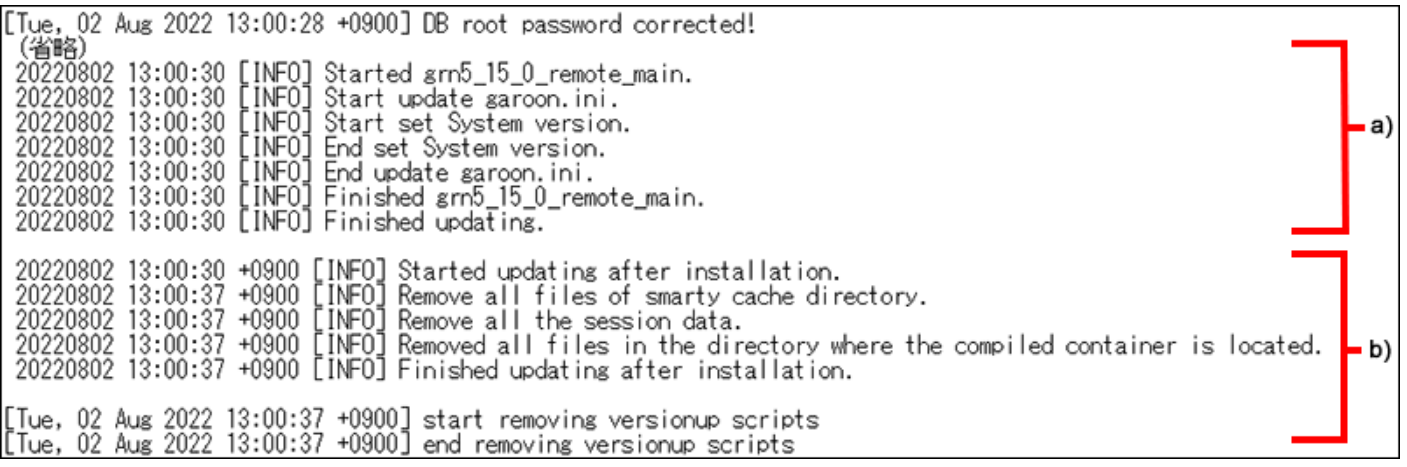

- a): Garoonで使用するデータの更新結果
- b):更新プログラムの実行結果

**注意**

「INFO」か「OK」以外のステータスが出力された場合は、メッセージの内容に合った対 • 応が必要です。エラーの原因が不明な場合は、オフィシャルパートナー、または販売元に お問い合わせください。

パートナーは、製品サイト[のサイボウズのパートナーネットワーク](https://partner.cybozu.co.jp/)で検索できます。

MySQLのインストールログ (\_cb\_installer.logまたはinstall\_cyde.log) の 確認

MySQLのインストールログにエラーが出力されているかどうかを確認します。 Windows版の場合、次のエラーが出力されることがありますが、バージョンアップは正常に完了 しています。

[ERROR] Check Groupmail  $[ERROR]$  Command = -c "C:\Inetpub\scripts\cbgrn\php.ini" -C -q -d output buffering=false "ディレクトリーパス\check groupmail.csp"

ただし、上記のエラーに加えて次のエラーが出力されている場合、バージョンアップに失敗して います。

 $[ERROR]$  failed = 1

対処方法については、[バージョンアップに失敗したGaroonの復旧方法\(76ページ\)](#page-75-0)を参照してくだ さい。

# MySQLのエラー(error.log)の確認

MySQLのエラーログにエラーや警告が出力されているかどうかを確認します。 エラーや警告が出力されている場合、バージョンアップ終了後にMySQLを再起動してください。 再起動したときにerror.logにエラーや警告が出力されなければ、バージョンアップは正常に完了 しています。

### **補足**

- 次の警告、またはエラーについては、対応は必要はありません。バージョンアップは正常 に完了しています。
	- [Warning] 'NO\_AUTO\_CREATE\_USER' sql mode was not set.
	- [Warning] '(文字列)' entry '(文字列)' ignored in --skip-name-resolve mode.
	- [Warning] [MY-010995] [Server] Error in renaming mysql\_index\_stats.ibd
	- [Warning] [MY-011068] [Server] The syntax '--ssl=off' is deprecated and will be removed in a future release. Please use --tls-version=invalid instead.

# LDAPにSSLで接続するために必要な設定を確認する

Garoonで利用しているLDAPにSSLで接続する場合は、接続のための設定が必要です。設定の手順 については、[SSL/TLSを使用して、LDAPサーバーに接続するために必要な設定](https://jp.cybozu.help/ja/id/01056.html)を参照してくださ い。

## ライセンスを登録する

4.10.x以前のバージョンからGaroonをバージョンアップした場合は、バージョン 5.15.0のライセ ンスを登録します。ライセンスを登録するまでは試用期間とみなされます。バージョンアップし てから60日以内にライセンスが新規登録されなかった場合は、Garoonのアプリケーションを使用 できなくなります。

### **操作手順:**

- **システム管理者のアカウントでGaroonにログインします。 1.**
- **「システム管理」画面で、「基本システムの管理」タブを選択します。 2.**
- **[ライセンス] をクリックします。 3.**
- **[ライセンスの管理]をクリックします。 4.**
- **[ライセンスを登録する]をクリックします。 5.**
- **ライセンスキーを入力し、[登録する]をクリックします。 6.**
- **ライセンスの内容を確認し、[登録する]をクリックします。 7.**

# 天気データを受信する

バージョンアップ直後は、天気データが一時的にクリアされます。天気データは6時間ごとに自動 取得されますが、場合によっては最長で6時間前後天気が表示されません。 バージョンアップ後、すぐに天気データを受信したい場合は、手動で天気データを受信します。

### **操作手順:**

- **システム管理者のアカウントでGaroonにログインします。 1.**
- **「システム管理」画面で、「各アプリケーションの管理」タブを選択します。 2.**
- **[ネット連携サービス]をクリックします。 3.**
- **[イベントデータの受信]をクリックします。 4.**
## **天気予報のチェックボックスを選択し、[受信する]クリックします。 5.**

## 全文検索サーバーを起動する

全文検索サーバーを使用している場合は、全文検索サーバーが動作しているサーバーマシンで、 WorkerとSolrを起動します。

全文検索サーバーの起動は、Garoonを起動させる前に実行することを推奨します。

#### **Windows環境の場合**

1.Windowsの管理ツールから、「サービス」を開きます。 2.次のサービスを選択し、[サービスの開始]をクリックします。

- Cybozu\_SearchServer\_Worker •
- Cybozu\_SearchServer\_Solr •

#### **Linux環境の場合**

次のコマンドを順に実行します。

/etc/init.d/cbss\_worker start /etc/init.d/cbss\_solr start

サービスを起動する方法の詳細は、[全文検索サーバーガイド](https://jp.cybozu.help/g5/ja/pdf.html#pdf_index_04)を参照してください。

# 全文検索サーバーのインデックスを更新する

全文検索サーバーを利用している場合は、全文検索サーバーのインデックスを更新します。 バージョンアップ後にfull\_index.cspを実行してインデックスを再作成した場合は、インデックス の更新は不要です。

インデックスの更新がGaroonにかける負荷は低いため、業務時間中でもインデックスを更新でき ます。

#### **インデックスを更新するタイミング** •

次のバージョンから、最新版のGaroonにバージョンアップする場合は、バージョンアップ後 にインデックスを更新してください。

- Garoon 4.0.x ◦
- Garoon 4.2.0 ◦
- Garoon 4.2.1
- Garoon 4.2.2 ◦

Garoon 4.2.3以降から、最新版のGaroonにバージョンアップした場合、インデックスを 更新する必要はありません。

**コマンド実行後に表示されるメッセージ** •

コマンドを実行すると、メッセージおよびスペースに関するデータのインデックスが更新さ れます。表示されるメッセージは、次のとおりです。

- メッセージに関するデータのインデックスが更新された場合: 「Finish indexing of message data.」と表示されます。Garoonで、メッセージに関する データを検索できれば、インデックスの更新は完了です。
- スペースに関するデータのインデックスが更新された場合: 「Finish indexing of space data.」と表示されます。Garoonで、スペースに関するデー タを検索できれば、インデックスの更新は完了です。
- インデックスの更新が不要だった場合:

「No need to update index.」と表示されます。

#### **補足**

• インデックスを更新している間も、全文検索を利用できます。

Windows環境の場合

- **サーバーマシンにローカルの Administrator権限を持つユーザーでログインしま 1. す。**
- **コマンドプロンプトを起動し、次のディレクトリーに移動します。 2.**

(CGI ディレクトリー) / (インストール識別子)

例:

cd C:\inetpub\scripts\cbgrn

**次のコマンドを入力し、Enterキーを押します。 3.** 

.\grn.exe -C -q code\command\fts\update\_index.csp exec

## Linux環境の場合

- **サーバーマシンにrootユーザーでログインします。 1.**
- **次のディレクトリーに移動します。 2.**

(CGI ディレクトリー) / (インストール識別子)

例:

cd /var/www/cgi-bin/cbgrn

### **次のコマンドを入力し、Enterキーを押します。 3.**

./grn.cgi -C -q code/command/fts/update\_index.csp exec

## ワークフローの不要なデータを削除する

バージョンアップ前のGaroonでワークフロー機能を利用していた場合、不要なデータの削除が必 要になる場合があります。不要なデータを削除することで、データ量の削減とパフォーマンスの 向上を見込めます。

不要なデータを削除するツールを提供しています。ツールの実行方法などの詳細は、不具合情報 公開サイトの[「申請経路ステップの分岐条件の変更」画面で\[変更する\]をクリックすると、データ](https://kb.cybozu.support/article/36326/) [ベース内で経路分岐に関するレコードが重複する場合がある。と](https://kb.cybozu.support/article/36326/)いう記事を参照してください。 (日本語のみの提供です)

## 掲示板の画像に欠落がないか確認する

バージョンアップ前に、次のバージョンのGaroonを使用していた場合、Garoonの掲示板に投稿 された画像の一部が欠落している可能性があります。

• バージョン 5.0.0、5.0.1、または5.0.2(パッチ未適用)

この欠落は、上記バージョンのGaroonの使用中に起こる可能性があるものです。バージョンアッ プによって発生するものではありません。

バージョン 5.15.0のGaroonには、欠落した画像の一覧を出力するツールが同梱されています。 ツールを実行し、欠落した画像がないかどうか確認してください。 不具合の詳細と、ツールの実行方法については、不具合情報公開サイト[の掲示板に関するデータ](https://kb.cybozu.support/article/36725/) [欠落の脆弱性と](https://kb.cybozu.support/article/36725/)いう記事を参照してください。(日本語のみの提供です)

# 3.5. バージョンアップに失敗したGaroonの復旧方法

バージョン 5.15.0のGaroonにバージョンアップできなかった場合は、次の手順で元のバージョン のGaroonに復旧します。

**操作手順:**

**バージョンアップのログをバックアップします。 1.** 

失敗したバージョンアップのログをバックアップします。このログは、失敗の原因を調査 する際に必要です。バックアップが必要なログは[、ログを確認する\(69ページ\)](#page-68-0)を参照して ください。

### **Garoonをアンインストールします。 2.**

アンインストール方法は「完全アンインストール」を指定します。 詳細は[、アンインストールする\(78ページ\)](#page-77-0)を参照してください。

### **元のバージョンのGaroonを新規でインストールします。 3.**

バージョンアップ前にGaroonのService Packを適用していた場合は、同じService Packを 適用します。

バージョン 5.9.xまでのインストール方法は[、インストールガイド](https://jp.cybozu.help/g5/ja/pdf.html)を参照してください。

### **バックアップしたGaroonのデータをリストアします。 4.**

バージョンアップ前にバックアップしたGaroonのデータを、手順3でインストールした Garoonにリストアします。

データのリストア方法は[、バックアップとリストア](https://jp.cybozu.help/g5/ja/admin/maintenance/backup_restore.html)を参照してください。

#### **補足**

- 上記以外の方法では、Garoonを復旧できません。 •
- バージョン 5.x.xのインストーラーは、アーカイブライブラリーからダウンロードできま す。アーカイブライブラリーへのログインに必要なユーザー名とパスワードについては、 サポートオンラインの「アーカイブライブラリー」を参照してください。 サポートオンラインにアクセスするには、Administrator権限を持つユーザーでGaroonに ログインします。次に、ヘッダーの管理者メニューアイコンをクリックし、[サポート]をク リックします。「サポート」画面が表示されたら、画面の指示にしたがって操作を進めて ください。

## <span id="page-77-0"></span>4 章 アンインストール

Garoonをアンインストールする手順を説明します。

# 4.1. Windows環境でアンインストールする

Windows環境でGaroonアンインストールする手順を説明します。

インストーラーに同梱のMySQLをインストールし、インストール識別子を「cbgrn」に設定した 場合を例に説明します。

#### **注意**

- 手順に沿ってアンインストールしないと、Garoonを完全にアンインストールできない場合 があります。
- 全文検索サーバーを利用している環境で、次の条件に該当する場合は、先に全文検索サー バーをアンインストールしてから、Garoonをアンインストールしてください。Garoonを 先にアンインストールすると、全文検索サーバーのアンインストールが正常に完了しない 場合があります。
	- 。 全文検索サーバーとGaroonを同一サーバー、同一ディレクトリーにインストールして いる
	- Garoonのアンインストールで、「完全アンインストール」を選択する

条件に該当する環境下で、Garoonを先にアンインストールし、全文検索サーバーを正常に アンインストールできなくなった場合は、サイボウズにお問い合わせください。

**操作手順:**

- **サーバーマシンに、インストール先のサーバーのローカルのAdministrator権限 1. を持つユーザーでログインします。**
- **Windowsのコントロールパネルから、「プログラムと機能」を起動します。 2.**
- **「プログラムと機能」画面で、「Cybozu(R) Garoon 5.15.0 (cbgrn)」を右ク 3. リックし、[アンインストール]をクリックします。**  アンインストーラーが起動します。
- **「完全アンインストール」を選択し、[次へ]をクリックします。 4.**  アンインストールが始まります。 アンインストールを中止する場合は、[キャンセル]をクリックします。
- **「メンテナンスの完了」画面が表示されたら、[完了]をクリックします。 5.**  アンインストール完了後、コンピューターを再起動するかどうかの選択ダイアログが表示 される場合があります。続けてMySQLをアンインストールする場合は、「いいえ、後でコ ンピュータを再起動します。」を選択します。
- **「プログラムと機能」画面で、「MySQL Community Server(GPL)」を右ク 6. リックし、[アンインストール]をクリックします。**  アンインストーラーが起動します。
- **「完全アンインストール」を選択し、[次へ]をクリックします。 7.**  アンインストールが始まります。 アンインストールを中止する場合は、「キャンセル]をクリックします。

**コンピューターを再起動します。 8.** 

#### **補足**

Garoonのインストーラーに同梱されたMySQLを使用していない場合、Garoonをアンイン • ストールしてもMySQLはアンインストールされません。必要に応じて、Garoonのアンイン ストール後にMySQLをアンインストールしてください。

# 4.2. Linux環境でアンインストールする

Linux環境で、Garoonをアンインストールする手順を説明します。

#### **注意**

手順に沿ってアンインストールしないと、Garoonを完全にアンインストールできない場合 • があります。

#### **操作手順:**

- **サーバーマシンに、rootユーザーでログインします。 1.**
- **インストーラーが存在するディレクトリーに移動します。 2.**
- **インストーラーを実行します。 3.**

 $[root \text{egaroon } admin]$  # sh grn-5.15.0-linux-x64.bin

### **表示された内容を確認して、Yキーを押し、Enterキーを押します。 4.**

ガルーンのインストールを開始します。このメッセージが正しく表示されている場合 はY を入力します。

Installing starts. If the above message is displayed correctly, type 'Y', otherwise type 'N'.

- **試用許諾契約を確認し、同意する場合はyesを入力し、Enterキーを押します。 5.**  画面をスクロールする場合は、SpaceまたはEnterキーを押します。 試用許諾契約に同意しない場合は、「no」を入力し、Enterキーを押します。インストー ラーが終了します。
- **製品を完全にアンインストールする場合は、「3」を入力し、Enterキーを押しま 6. す。**

設定ファイルやデータベースファイルなどのリソースを残して、アンインストールする場 合は、「2」を入力します。

**MySQLを完全にアンインストールする場合は、「3」を入力し、Enterキーを押 7. します。**

#### **補足**

Garoonのインストーラーに同梱されたMySQLを使用していない場合、Garoonをアンイン • ストールしてもMySQLはアンインストールされません。必要に応じて、Garoonのアンイン ストール後にMySQLをアンインストールしてください。

## 5 章 サービスの起動方法と停止方法

スケジューリングサービスとMySQLサービスの、起動方法と停止方法を説明します。 インストーラーに同梱されているMySQLをインストールし、インストール識別子を「cbgrn」に 設定した場合を例に説明します。

## 5.1. サービスを起動する

MySQLサービス、スケジューリングサービスの順に起動します。

## Windows環境

**操作手順:**

- **Windowsの管理ツールから「サービス」を開きます。 1.**
- **「Cybozu\_Database\_Engine\_5\_0」を選択し、[サービスの開始]をクリック 2. します。**  Garoonのインストーラーに同梱されているMySQLをインストールしなかった場合は、イ

ンストール済みのMySQLのサービスを起動します。

**「Cybozu\_Scheduling\_Service\_cbgrn」を選択し、[サービスの開始]をク 3. リックします。**

Linux環境

**操作手順:**

## **MySQLサービスを起動します。 1.**

 $[root \text{eq}aroon admin] # /etc/init.d/cyde 5 0 start$ 

Garoonのインストーラーに同梱されているMySQLをインストールしなかった場合は、イ ンストール済みのMySQLサービスを起動します。

## **スケジューリングサービスを起動します。 2.**

 $[root@garoon admin] # /etc/init.d/cysscbarn start$ 

# 5.2. サービスを停止する

スケジューリングサービス、MySQLサービスの順に停止します。

# Windows環境

**操作手順:**

- **Windowsの管理ツールから「サービス」を開きます。 1.**
- **「Cybozu\_Scheduling\_Service\_cbgrn」を選択し、[サービスの停止]をク 2. リックします。**
- **「 Cybozu\_Database\_Engine\_5\_0」を選択し、[サービスの停止]をクリッ 3. クします。**

Garoonのインストーラーに同梱されているMySQLをインストールしなかった場合は、イ ンストール済みのMySQLのサービスを停止します。

# Linux環境

**操作手順:**

## **スケジューリングサービスを停止します。 1.**

[root@garoon admin] # /etc/init.d/cyss cbgrn stop

## **MySQLサービスを停止します。 2.**

[root@garoon admin]  $#$  /etc/init.d/cyde 5 0 stop

Garoonのインストーラーに同梱されているMySQLをインストールしなかった場合は、イ ンストール済みのMySQLサービスを停止します。

# 6 章 ファイル構成

インストール識別子を「cbgrn」に設定した場合を例に、Garoonのファイル構成を説明します。 インストールされるファイルは、次の4つに分類されます。

- CGIアプリケーション •
- MySQL
- 全文検索サーバー
- 画像ファイル •

# 6.1. Windows環境のファイル構成

### **CGIアプリケーション**

GaroonのCGIアプリケーションは、インストール時に指定したCGIディレクトリーにインストール されます。CGIアプリケーションのファイルは、CGIディレクトリーの下の、インストール識別子 と同じ名称のディレクトリーに保存されます。

• CGIディレクトリーの例:C:\inetpub\scripts

```
C:\inetpub\scripts CGIディレクトリー
   └ \cbgrn インストール識別子
     ├ \code Garoonのプログラム
        │ ├ \command
       │ ├ \doc_root
       │ ├ \include
       │ ├ \pear
       │ ├ \plugin
       │ ├ \sched
        │ ├ \smarty
        │ └ \vendor
     ├ \db
```

```
 ├ \extensions PHPの機能拡張に必要なファイル
     ├ \grn Garoonの設定に必要な情報
     ├ \help
     ├ \initialize
     ├ \locale Garoonの言語別リソース
     ├ \logs
     ├ \page Garoonのテンプレートファイル
     ├ \sessiondata PHPのセッションデータ
     ├ \smarty
       │ ├ \cashed smartyライブラリーのキャッシュデータ
       │ └ \compiled smartyライブラリーのコンパイル済みテンプレート
     ├ \tmp PHPスクリプト内で一時的に作成されるデータ
     ├ \upload_temp 一時的に保管されるPHPアップロードファイル
 │
     ├ \cacert.pem
     ├ \common.ini
     ├ \db_error.log
     ├ \garoon.ini
     ├ \garoon_lwc.ini
     ├ \garoon_policy.ini
     ├ \grn.exe
     ├ \grn_initialize.log
     ├ \icudt71.dll
     ├ \icuin71.dll
     ├ \icuio71.dll
     ├ \icuuc71.dll
     ├ \libcrypto-1_1-x64.dll
     ├ \libmariadb.dll
     ├ \libsasl.dll
     ├ \libssh2.dll
     ├ \libssl-1_1-x64.dll
     ├ \LICENSE_en.txt
     ├ \LICENSE_ja.txt
     ├ \LICENSE_zh.txt
    ├ \logger.ini
     ├ \lwc.ini
     ├ \nghttp2.dll
     ├ \php.ini
```
- ├ \sched.exe
- ├ \sched.ini
- ├ \sched.log
- ├ \state.ini
- L \system admin.ini

### **MySQL**

MySQLのファイルは、インストールした時に指定したインストールディレクトリーに保存されま す。

• インストールディレクトリーの例:C:\Program Files\Cybozu

```
C:\Program Files\Cybozu インストールディレクトリー
   └ \mysql-5.0 MySQLのファイル
     ├ \bin
        \vdash \libcrypto-1 1-x64.dll
         │ ├ \libprotobuf-lite.dll
       \vdash \libssl-1 1-x64.dll
        │ ├ \my_print_defaults.exe
       │ ├ \mysql.exe
       │ ├ \mysqladmin.exe
        │ ├ \mysqlbinlog.exe
        │ ├ \mysqlcheck.exe
        │ ├ \mysqld.exe
         │ ├ \mysqldump.exe
         │ └ \mysqlimport.exe
 │
     ├ \data MySQLのデータやログ
         │ ├ \cb_cbgrn
         │ ├ \cb_slash
        │ ├ \mysql
        │ ├ \performance_schema
      \vdash \sys
        \vdash \#ib 16384 0.dblwr
       \vdash \#ib 16384 1.dblwr
        │ ├ \auto.cnf
         │ ├ \error.log
        │ ├ \ib_buffer_pool
```

```
 │ ├ \ib_logfile0
         │ ├ \ib_logfile1
          │ ├ \ib_logfile2
        │ ├ \ibdata1
          │ ├ \ibtmp1
         │ ├ \mysql.ibd
         │ ├ \mysql.pid
          │ ├ private_key.pem
          │ ├ public_key.pem
          │ ├ \slow.log
         │ ├ \undo_001
         L \quad \text{undo} \quad 002 │
      ├ \etc
          │ ├ \Samples
         \vdash \my.ini
         L \worker.ini
 │
      ├ \files Garoonの添付ファイル
         L \setminus cbgrn
      ├ \lib
        │ ├ \plugin
         L \private
      ├ \share
          │ ├ \charsets
         L \english
     L \setminus \text{tmp}
```
### **■全文検索サーバー**

全文検索サーバーに関するファイルは、インストールした時に指定したインストールディレクト リーに保存されます。

• インストールディレクトリーの例:C:\Program Files\Cybozu

```
C:\Program Files\Cybozu インストールディレクトリー
  <sup>L</sup> \cbfts 全文検索サーバーのファイル
     ├ \conf
       L \setminus cb
```

```
L \ fts.json
L \loas
```
#### **補足**

Garoonのインストールにより保存される全文検索サーバーに関するファイルは、Garoon • から全文検索サーバーに接続するために必要となる情報のみです。全文検索サーバーがイ ンストールされているわけではありません。 全文検索サーバーをインストールした場合は、上記に加えてより多くのディレクトリーや ファイルが保存されます。

**■働ファイル** 

画像ファイルは、インストール識別子と同じ名称のディレクトリーに保存されます。

• ドキュメントルートディレクトリーの例:C:\inetpub\wwwroot

```
C:\inetpub\wwwroot ドキュメントルートディレクトリー
   └ \cbgrn インストール識別子
   ├ \3rd party license  サードパーティライセンス情報
    ├ \api 	関連製品で使用するファイル
    ├ \fw フレームワークに	関する画像ファイルなど
    ├ \grn Garoonに	関する画像ファイルなど
     │ ├ \common
      │ ├ \html
     L \in \mathbb{Z} │ ├ \cybozu
        │ ├ \oauth
    ├ \help
    ├ \js Garoonのヘルプに使用するファイル
   <sup>L</sup> \tinymce    書式編集に関する画像ファイルなど
```
# 6.2. Linux環境のファイル構成

#### **CGIアプリケーション**

GaroonのCGIアプリケーションは、インストール時に指定したCGIディレクトリーにインストール されます。CGIアプリケーションのファイルは、CGIディレクトリーの下の、インストール識別子 と同じ名称のディレクトリーに保存されます。

• CGIディレクトリーの例:/var/www/cgi-bin

```
/var/www/cgi-bin CGIディレクトリー
   └ /cbgrn インストール識別子
    ├ /code Garoonのプログラム
      │ ├ /command
       │ ├ /doc_root
       │ ├ /include
      │ ├ /pear
      │ ├ /plugin
      │ ├ /sched
       │ ├ /smarty
      │ └ /vendor
 │
    ├ /data
    ├ /db
    ├ /extensions PHPの機能拡張に必要なファイル
    ├ /grn Garoonの設定に必要な情報
    ├ /locale Garoonのリソース情報
    ├ /logs
    ├ /page Garoonのテンプレートファイル
    ├ /sessiondata PHPのセッションデータ
    ├ /smarty
       │ ├ /cached smartyライブラリーのキャッシュデータ
       │ └ /compiled smartyライブラリーのコンパイル済みテンプレート
 │
    ├ /tmp PHPスクリプト内で一時的に作成されるデータ
    ├ /upload_tmp 一時的に保管されるPHPのアップロードファイル
    ├ /common.ini
    ├ /cyss_cbgrn.pid
```

```
 ├ /db_error.log
 ├ /garoon.ini
 ├ /garoon_lwc.ini
 ├ /garoon_policy.ini
 ├ /grn.cgi
 ├ /grn.exe
 ├ /grn_initialize.log
 ├ libmariadb.so
 ├ libmariadb.so.3
 ├ /LICENSE_en.txt
 ├ /LICENSE_ja.txt
 ├ /LICENSE_zh.txt
 ├ /logger.ini
 ├ /lwc.ini
 ├ /php.ini
 ├ /sched
 ├ /sched.ini
 ├ /sched.log
 ├ /script.log
 ├ /state.ini
 ├ /system_admin.ini
```

```
L /uninstall cbgrn
```
## **MySQL**

MySQLのファイルは、インストールした時に指定したインストールディレクトリーに保存されま す。

• インストールディレクトリーの例:/usr/local/cybozu

```
/usr/local/cybozu MySQLに	関するファイル類
   ├ /mysql-5.0
     ├ /bin
        │ ├ /my_print_defaults
       │ ├ /mysql
       │ ├ /mysqladmin
       │ ├ /mysqlbinlog
        │ ├ /mysqlcheck
        │ ├ /mysqld
```

```
 │ ├ /mysqld_safe
         │ ├ /mysqldump
         │ └ /mysqlimport
 │
      ├ /data
         │ ├ /cb_cbgrn
          │ ├ /cb_slash
          │ ├ /mysql
          │ ├ /performance_schema
          │ ├ /sys
          │ ├ /#id_16384_0.dblwr
          │ ├ /#id_16384_1.dblwr
          │ ├ /#innodb_temp
          │ ├ /auto.cnf
          │ ├ /error.log
          │ ├ /ib_buffer_pool
        \frac{1}{2} /ib logfile0
         │ ├ /ib_logfile1
          │ ├ /ib_logfile2
          │ ├ /ibdata1
          │ ├ /ibtmp1
          │ ├ /mysql.ibd
         │ ├ /mysql.sock
         │ ├ /mysql.sock.lock
         │ ├ private_key.pem
          │ ├ public_key.pem
          │ ├ /rhel8-153126.pid
          │ ├ /slow.log
          │ ├ /undo_001
         L /undo 002
 │
      ├ /etc
         │ ├ /Samples
        \frac{1}{2} /my.ini
          │ └ /worker.ini
 │
      ├ /files
          │ └ /cbgrn
 │
```
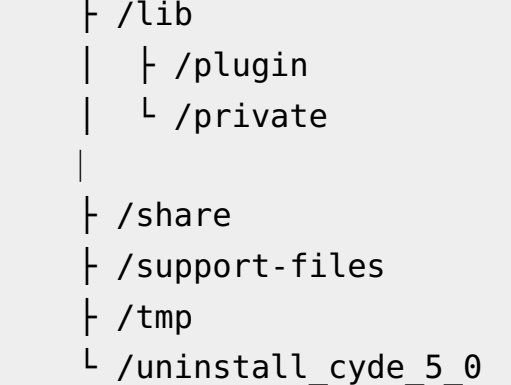

**■全文検索サーバー** 

全文検索サーバーに関するファイルは、インストールした時に指定したインストールディレクト リーに保存されます。

• インストールディレクトリーの例:/usr/local/cybozu

```
/usr/local/cybozu インストールディレクトリー
  <sup>L</sup> /cbfts 全文検索サーバーのファイル
     ├ /conf
      L / cbL/fts.json
     └ /logs
```
#### **補足**

Garoonのインストールにより保存される全文検索サーバーに関するファイルは、Garoon • から全文検索サーバーに接続するために必要となる情報のみです。全文検索サーバーがイ ンストールされているわけではありません。 全文検索サーバーをインストールした場合は、上記に加えてより多くのディレクトリーや ファイルが保存されます。

### **■働ファイル**

画像ファイルは、インストール識別子と同じ名称のディレクトリーに保存されます。

• ドキュメントルートディレクトリーの例:/var/www/html

```
/var/www/html ドキュメントルートディレクトリー
  └ /cbgrn インストール識別子
   ├ /3rd party license  サードパーティのライセンス情報
    ├ /api
    ├ /fw フレームワークに	関する画像ファイルなど
    ├ /grn Garoonに	関する画像ファイルなど
     │ ├ /common
     │ ├ /html
    L / image │ ├ /cybozu
      \sim /oauth
    ├ /help
    ├ /js 画面表示に	関するJavaScriptファイルなど
   L /tinymce 書式編集に関する画像ファイルなど
```
**■起動スクリプトファイル** 

起動スクリプトファイルは、起動スクリプトディレクトリーにインストールされます。

起動スクリプトディレクトリー例:/etc/rc.d/init.d •

MySQLサービス起動スクリプト :/etc/rc.d/init.d/cyde\_5\_0 スケジューリングサービス起動スクリプト :/etc/rc.d/init.d/cyss\_cbgrn

発行日:2024年1月 © Cybozu